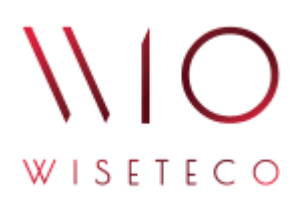

# WISETECO IoT

## *Руководство пользователя приложения WISETECO IoT*

v3.5

2023-11-03

# Содержание

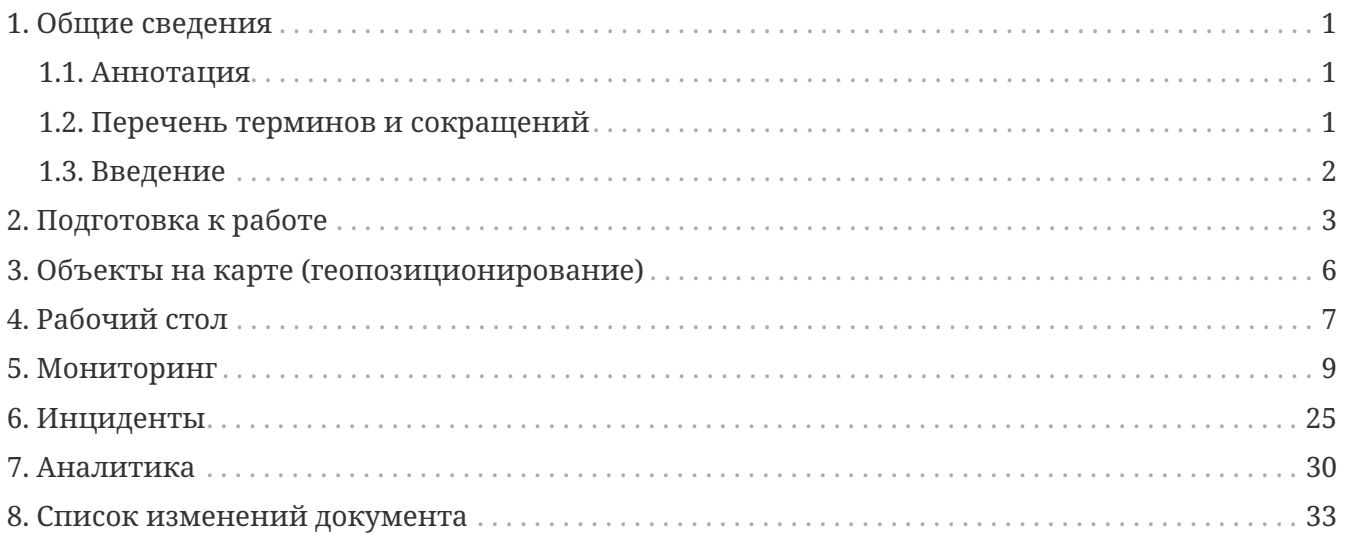

# <span id="page-2-0"></span>**1. Общие сведения**

## <span id="page-2-1"></span>**1.1. Аннотация**

Данный документ предназначен для *администраторов*, участвующих в процессе настройки приложения в составе программной платформы **WISETECO** (далее – Система, Платформа), а так же *пользователей*, использующих функционал приложения в своей работе.

В данном документе приведено описание действий по настройке основных параметров и функций приложения.

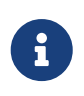

Действие данного документа распространяется только на веб-интерфейс **Приложения WISETECO**. Для администрирования функционала платформы WISETECO используется профильный веб-интерфейс платформы **WISETECO**.

## <span id="page-2-2"></span>**1.2. Перечень терминов и сокращений**

### **Перечень терминов**

#### **Вещь**

Логическая сущность различного типа, используемая в Системе для описания оборудования, систем, датчиков, сенсоров.

#### **Зона**

Логическая сущность различного типа, используемая в Системе для описания местоположения оборудования, систем, датчиков, сенсоров внутри объекта (например, здания, сооружения и т.п.). В том числе используется при создании в выбранной зоне комплексных показателей, позволяющих отслеживать состояние зоны в целом на основе включенных в ее состав вещей.

#### **Объект (объект контроля)**

Объект, подлежащий постановке на мониторинг и/или управление при помощи платформы **WISETECO**.

#### **Тенант (Tenant)**

Логический компонент, предназначенный для разделения данных внутри общего пространства хранения данных.

#### **Кастомер (Customer)**

Логический компонент, предназначенный для логического разделения объектов в рамках одного Тенанта.

#### **Поток (поток обработки данных)**

Универсальный инструментарий Платформы, ориентированный на обработку входящих

данных.

#### **КП (комплексный показатель)**

Функция автоматизации процесса наблюдения за различными показателями внутри потока данных. Комплексные показатели формируются в соответствующем потоке на основе заданных алгоритмов.

### **Перечень сокращений**

**Система, Платформа** Платформа интернета вещей и больших данных **WISETECO IoT**.

GUI Graphical user interface – графический интерфейс пользователя.

### <span id="page-3-0"></span>**1.3. Введение**

### **Наименование Системы**

Полное наименование Системы: **Платформа интернета вещей и больших данных WISETECO IoT**.

Краткое наименование Системы: **Платформа WISETECO**.

Сокращённое наименование системы в тексте документа: *Система*, *Платформа*.

#### **Область применения**

Платформа **WISETECO** обеспечивает сбор, обработку, визуализацию, анализ данных, получаемых от объектов мониторинга, на которых располагается *IoT* и *ИТ-оборудование*, а также из других источников, включая веб-сервисы, базы данных, файлы с данными и прочее.

Подключение и сбор данных с источников выполняется с использованием набора *программируемых адаптеров*, обеспечивающих унификацию в представлении данных различными информационными ИТ-системами.

**Платформа** предназначена для разработки на её базе различных отраслевых решений (приложений) и может использоваться для организации и управления отраслевыми экосистемами.

В данном руководстве описана работа с одним из таких приложений.

Также на **Платформе** возможно построение прикладных решений, использующих функций платформы в контексте реализации механизмов единого доступа к данным множественных разнородных информационных источников и реализации сопутствующих сервисов.

# <span id="page-4-0"></span>**2. Подготовка к работе**

## **Запуск и авторизация в Системе**

Пользовательский интерфейс Системы построен по технологии WEB-клиента. Для работы с Системой Пользователю необходим персональный компьютер с установленным интернетбраузером.

Для запуска WEB-интерфейса в адресной строке окне браузера следует указать:

```
https://`<hostname>:port'/WiseTeco/ ①
```
① <hostname>:port» – имя (IP адрес) сервера и порт с установленным приложением.

Откроется экран авторизации (см. рисунок: [Окно авторизации\)](#page-4-1).

<span id="page-4-1"></span>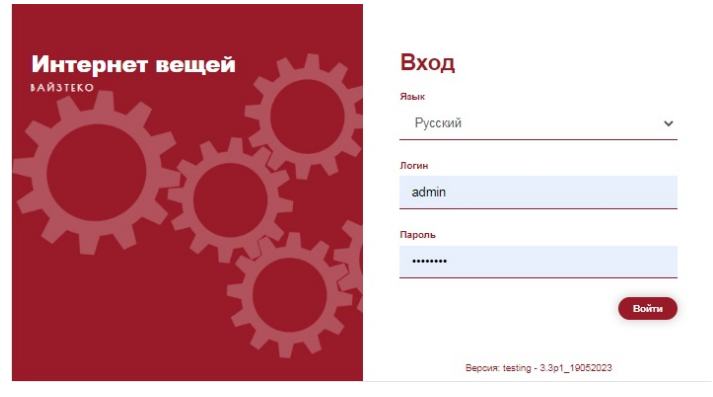

*Рисунок 1. Окно авторизации*

Для авторизации следует указать Логин и Пароль и нажать на кнопку **[ Войти ]**.

После завершения процедуры авторизации откроется основной интерфейс платформы (см. рисунок: [Основной интерфейс Системы\)](#page-5-0).

<span id="page-5-0"></span>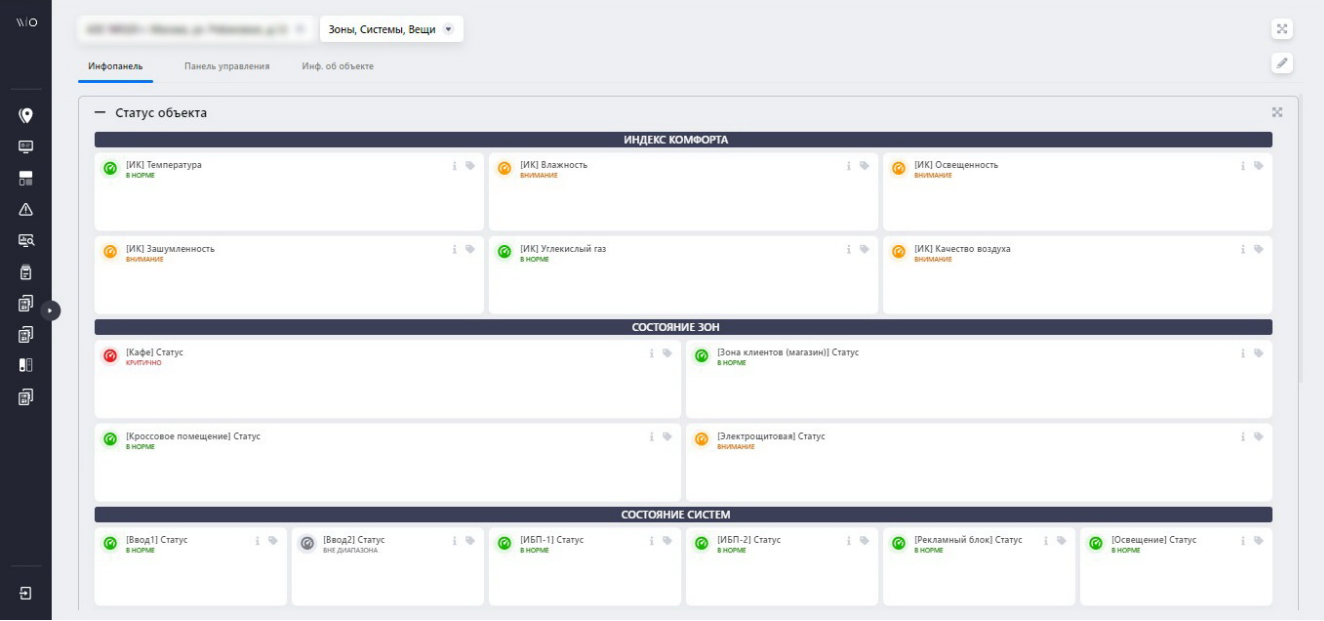

*Рисунок 2. Основной интерфейс Системы*

В случае, если администратор при создании учетной записи пользователя задал необходимость смены пароля при первом входе, перед открытием окна авторизации открывается окно смены пароля (см. рисунок: [Окно изменения пароля\)](#page-5-1). Для смены пароля следует ввести значения в поля Текущий пароль, Пароль, Подтверждение пароля и нажать на кнопку **[ Сохранить ]**. Далее будет выполнен переход к процедуре авторизации (см. рисунок: [Окно авторизации\)](#page-4-1).

<span id="page-5-1"></span>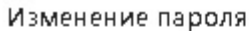

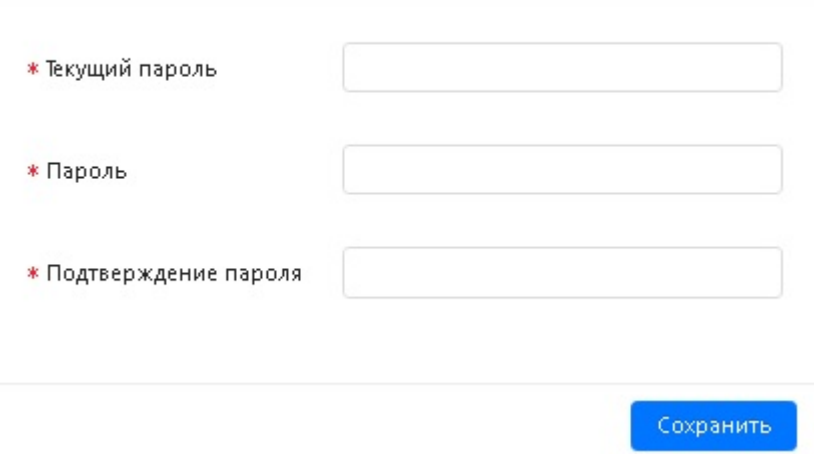

*Рисунок 3. Окно изменения пароля*

## **Проверка работоспособности интерфейса Системы**

**Интерфейс Системы** *работоспособен*, если в результате действий при авторизации, на экране монитора отобразится основной интерфейс Системы *без выдачи* сообщений о сбое в работе.

### **Поддержка национальных языков**

В настоящее время **Интерфейс Системы** реализован на русском и английском языках. Выбор языка интерфейса осуществляется в окне логина (см. рисунок: [Окно авторизации\)](#page-4-1).

### **Самостоятельная смена пароля**

Для самостоятельной смены пароля следует после входа в систему в основном окне нажать кнопку "Изменить пароль", далее ввести новый пароль в поля Пароль, Подтверждение пароля и нажать на кнопку **[ Применить ]** (см. рисунок: [Окно самостоятельного изменения пароля\)](#page-6-0).

<span id="page-6-0"></span>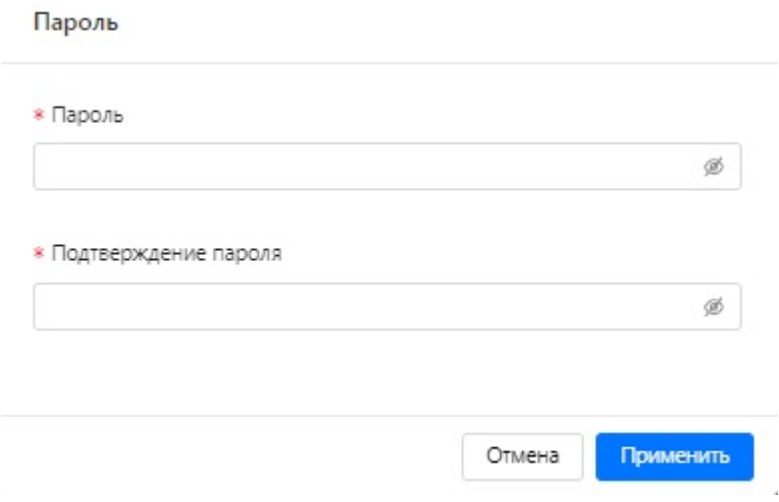

*Рисунок 4. Окно самостоятельного изменения пароля*

# <span id="page-7-0"></span>**3. Объекты на карте (геопозиционирование)**

## **Назначение функционала**

Назначение функционала геопозиционирования: функционал позволяет осуществлять анализ статусов Объектов в контексте их географического расположения, а также выбор Объекта непосредственно из геопредставления с дальнейшим переходом в инфопанель мониторинга.

## **Описание интерфейса**

Для доступа к геопозиционированию следует перейти в основном меню в **«Объекты на карте»**, далее откроется интерактивная карта, на которой будут отображаться места положения Объектов (см. рисунок: [Интерактивная карта](#page-7-1)).

<span id="page-7-1"></span>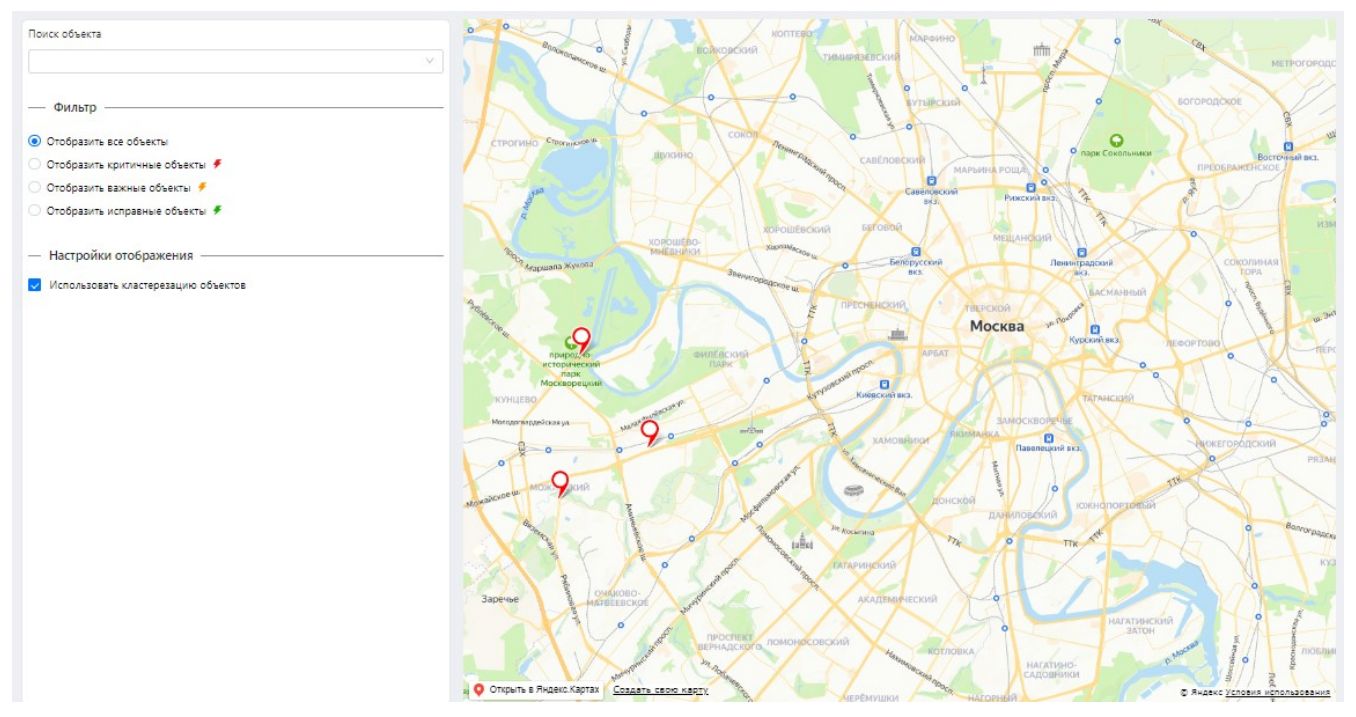

*Рисунок 5. Интерактивная карта*

Состав отображаемых объектов может быть ограничен с использованием фильтров *наименования* («Поиск объекта») или *статуса* (фильтр «**Отобразить все** / **критичные** / **важные** / **исправные объекты**»).

Также с помощью настройки отображения **«Использовать кластеризацию объектов»** можно включить либо выключить *группировку* Объектов на карте.

# <span id="page-8-0"></span>**4. Рабочий стол**

# **Назначение функционала**

Назначение функционала рабочего стола: функционал позволяет создать набор виджетов общего назначения для оперативного определения состояния Объектов и осуществить переход в требуемую Зону (см. рисунок: [Экранная форма Рабочий стол\)](#page-8-1).

<span id="page-8-1"></span>

| Оперативная Аналитика               |                                                 |                                     |                                                                                              |                                                               | 1<br>Выбрать Рабочий стол •   |
|-------------------------------------|-------------------------------------------------|-------------------------------------|----------------------------------------------------------------------------------------------|---------------------------------------------------------------|-------------------------------|
| [Ввод 1] План на тек                | ЭЛЕКТРОЭНЕРГИЯ, КВТ*ЧАС<br>[Ввод 1] Текущий рас | [Ввод 1] Динамика к                 | Активная потребляемая мощность по вводам<br>entrate                                          | СТРУКТУРА РАСХОДА ЭЛЕКТРОЭНЕРГИИ НА ОБЪЕКТЕ<br>01.07.22 14:28 | 08.07.22 14:28<br>$C \equiv$  |
| KBT <sup>*</sup> 4<br>19800         | кВт*ч<br>3841<br><b>B HOPME</b>                 | кВт*ч<br>17012<br><b>B HOPME</b>    | 26,000<br>24,000<br>22,000<br>$\mathcal{N}$<br>20,000<br>18,000<br>16,000<br>w.Bir<br>14,000 |                                                               |                               |
| [Ввод 2] План на тек і •<br>кВт*час | [Ввод 2] Текущий рас i →<br>кВт*час             | [Ввод 2] Динамика к  і ●<br>кВт*час | 12,000<br>10,000<br>8,000<br>6,000<br>4,000<br>2.000<br>$\infty$<br>$\lambda$ ul 03          | 3405                                                          | $\lambda$ al 07               |
| <b>B HOPME</b>                      | <b>B HOPME</b>                                  | <b>B HOPME</b>                      |                                                                                              | $B$ Baca $1$ $B$ Baca $2$                                     |                               |
| $i \Phi$<br>[Ввод 1] фаза А         | ПАРАМЕТРЫ НАПРЯЖЕНИЯ, В<br>i<br>[Ввод 1] фаза В | $i \Phi$<br>[Ввод 1] фаза С         | $i \Phi$<br>[Ввод 1] фаза А                                                                  | ПАРАМЕТРЫ ТОКА, А<br>$i \Phi$<br>[Ввод 1] фаза В              | $i \Theta$<br>[Ввод 1] фаза С |
| B<br>223                            | B<br>225                                        | B<br>225                            |                                                                                              | 36                                                            | 26                            |
| <b>B HOPME</b>                      | <b>B HOPME</b>                                  | <b>B HOPME</b>                      | <b>B HOPME</b>                                                                               | <b>B HOPME</b>                                                | <b>B HOPME</b>                |
| $i \Phi$<br>[Ввод 2] фаза А         | $\frac{1}{2}$<br>[Ввод 2] фаза В                | $\frac{1}{2}$<br>[Ввод 2] фаза С    | $i \Phi$<br>[Ввод 2] фаза А                                                                  | $i \Phi$<br>[Ввод 2] фаза В                                   | $i \Theta$<br>[Ввод 2] фаза С |
| B                                   | B                                               | B                                   |                                                                                              |                                                               | A                             |
| <b>B HOPME</b>                      | <b>B HOPME</b>                                  | <b>B HOPME</b>                      | <b>B HOPME</b>                                                                               | <b>B HOPME</b>                                                | <b>B HOPME</b>                |

*Рисунок 6. Экранная форма Рабочий стол*

## **Описание интерфейса**

Для доступа к компоненту **«Рабочий стол»** необходимо в основном меню веб-интерфейса Пользователя выбрать пункт **«Рабочий стол»**. Далее в правой верхней части экрана выбрать из меню конкретный **«рабочий стол»** для работы (см. рисунок: [Меню выбора](#page-8-2) [Рабочего стола\)](#page-8-2).

<span id="page-8-2"></span>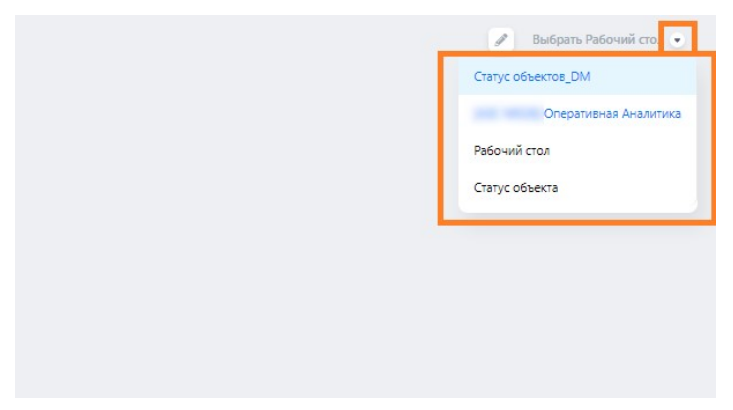

*Рисунок 7. Меню выбора Рабочего стола*

Интерфейс компонента **«Рабочий стол»** состоит из следующих функциональных частей:

• Состояние вещей и зон: отображается в графическом виде, выводит цветовую

индикацию состояния комплексного показателя, связанного с соответствующей зоной или вещью;

- Показатели телеметрии: например, температуры, влажности, освещённости, уровня CO2, уровня шума и т. п.;
- Графики потребления: отражают потребление энергоресурсов с соответствующих счётчиков на объекте;
- Графики телеметрии: отображают значения телеметрии с соответствующих датчиков на объекте.

#### Цветовая индикация:

Цветовая индикация задаётся в каждом отдельном виджете Пользователем с ролью в Системе, у которой есть доступ к изменению настроек виджетов и инфопанелей, на которых они расположены. Функции управления:

- Все отображаемые на инфопанели виджеты, выводящие графики потребления или телеметрии, являются интерактивными и позволяют Пользователю изменять масштаб просмотра данных, зажимая и перемещая левую кнопку мыши на панно графика;
- Осуществить переход к мониторингу соответствующей Зоны или Вещи;
- Возможность выбрать другой настроенный рабочий стол.

# <span id="page-10-0"></span>**5. Мониторинг**

Функционал мониторинга позволяет отслеживать состояние как отдельного взятого *Объекта*, так и *групп Объектов*.

### **Список объектов**

### **Назначение функционала**

Представление функционала мониторинга **«Список объектов»** (см. рисунок: [Экранная](#page-10-1) [форма Список объектов\)](#page-10-1) позволяет работать со списком *зарегистрированных в системе объектов*, при этом для каждого объекта отображается *статистика* по числу зафиксированных *активных* **инцидентов**, **аварий**, **нарушений** и **отклонений**.

<span id="page-10-1"></span>

| -wio                                            | Список объектов                    |              |          |             |              |          |                         |
|-------------------------------------------------|------------------------------------|--------------|----------|-------------|--------------|----------|-------------------------|
|                                                 | Детализация по активным инцидентам |              |          | Поиск.      |              | $\Omega$ | $T \equiv C$<br>$\circ$ |
| $\bullet$<br>Объекты на карте                   | Наименование                       | Инцидентов = | Аварий ÷ | Нарушений е | Отклонений = |          |                         |
| $\overline{\mathbb{R}}$<br>Рабочий стол         | Bcero                              | 3725         | 69       | 3656        | $\circ$      |          |                         |
|                                                 |                                    | 1666         | $\circ$  | 1666        | $^{\circ}$   |          |                         |
| <b>but</b><br>Мониторинг<br>$\hat{\phantom{a}}$ |                                    | 672          | $\circ$  | 672         | $\circ$      |          |                         |
| Список объектов                                 |                                    | 1387         | 69       | 1318        | $\circ$      |          |                         |
| Группы объектов                                 | 50V<br>Всего записей: 3            |              |          |             |              |          |                         |
| <b>Объект</b>                                   |                                    |              |          |             |              |          |                         |

*Рисунок 8. Экранная форма Список объектов*

### **Описание интерфейса**

Для доступа к списку объектов необходимо в основном меню веб-интерфейса Пользователя перейти в **Мониторинг › Список объектов**.

После чего в правой части экрана Система отобразит список объектов с детализацией по активным инцидентам: **количество инцидентов**, **количество аварий**, **нарушений**, **отклонений**.

Для работы со списком доступны (см. рисунок: [Элементы работы со списком инцидентов](#page-11-0)): поиск по ключевым словам (*элемент 1*), выбор представления (*элемент 2*), фильтры (*элемент 3*), настройка отображения столбцов таблицы (*элемент 4*), обновление таблицы (*элемент 5*).

<span id="page-11-0"></span>

| Список объектов                    |                         |                                          |                        |                         |                           |
|------------------------------------|-------------------------|------------------------------------------|------------------------|-------------------------|---------------------------|
| Детализация по активным инцидентам |                         | Поиск                                    | $\mathbf{1}$           | $\alpha$                | $2 \quad 3$<br>$4\quad 5$ |
| Наименование                       | Инцидентов $\hat{\div}$ | Аварий $\stackrel{+}{\scriptstyle \sim}$ | Нарушений $\hat{\div}$ | Отклонений $\hat{\div}$ |                           |
| Всего                              | 5092                    | 69                                       | 5023                   | $\mathbf 0$             |                           |
|                                    | 2133                    | $\overline{0}$                           | 2133                   | $\circ$                 |                           |
|                                    | 1218                    | $\circ$                                  | 1218                   | $\circ$                 |                           |
|                                    | 1741                    | 69                                       | 1672                   | $\circ$                 |                           |
| Всего записей: 3<br>$50 \vee$      |                         |                                          |                        |                         |                           |
|                                    |                         |                                          |                        |                         |                           |
|                                    |                         |                                          |                        |                         |                           |
|                                    |                         |                                          |                        |                         |                           |

*Рисунок 9. Элементы работы со списком инцидентов*

Где:

- 1. поиск по ключевым словам;
- 2. выбор представления;
- 3. фильтры;
- 4. настройка отображения столбцов таблицы;
- 5. обновление таблицы.

Нажатием на *число инцидентов* в соответствующем столбце можно открыть подробный список инцидентов по данному Объекту (см. рисунок: [gui-app-user:gui-app-usermonitoring:::8]).

|        |                  |             |                     |       |                                                                   | Поиск         |                              | Q          | E |
|--------|------------------|-------------|---------------------|-------|-------------------------------------------------------------------|---------------|------------------------------|------------|---|
| m.     | ▲                | <b>last</b> | Дата открытия ⇒     | Номер | Приоритет $\stackrel{\scriptscriptstyle +}{\scriptscriptstyle +}$ | Статус        | КП                           | Адрес      |   |
| $\Box$ | ▲                |             | 21.09.2022 20:00:54 | 2121  | Средний                                                           | <b>ACTIVE</b> | [Стол #18] Холоди            | г. Москва, |   |
| $\Box$ | ▲                |             | 21.09.2022 18:23:38 | 2120  | Низкий                                                            | <b>ACTIVE</b> | [Камера #36] Напи г. Москва, |            |   |
| $\Box$ | ▲                |             | 21.09.2022 15:05:05 | 2119  | Средний                                                           | <b>ACTIVE</b> | [Стол #18] Холоди            | г. Москва, |   |
| $\Box$ | ▲                |             | 21.09.2022 13:35:52 | 2118  | Низкий                                                            | <b>ACTIVE</b> | [Камера #36] Напи г. Москва, |            |   |
| $\Box$ | ▲                |             | 21.09.2022 09:52:58 | 2117  | Средний                                                           | <b>ACTIVE</b> | [Стол #18] Холоди            | г. Москва, |   |
| $\Box$ | ▲                |             | 21.09.2022 08:37:21 | 2116  | Низкий                                                            | <b>ACTIVE</b> | [Камера #36] Напи г. Москва, |            |   |
| $\Box$ | $\blacktriangle$ |             | 21 00 2022 05:06:26 | 7115  | $C_{nonunit}$                                                     | <b>ACTIVE</b> | $ICTan #181$ Yononu          | r Morvon H |   |

*Рисунок 10. Список инцидентов Объекта*

Для каждого инцидента отображаются:

- уровень инцидента;
- флаг подтверждения инцидента (при подтверждении инцидента оператором отображается символ);

- дата открытия инцидента;
- порядковый номер инцидента;
- приоритет;
- статус;
- наименование родительского КП (комплексного показателя);
- адрес Объекта.

В списке Событий принята *цветовая индикация*, индикатор типа события может принимать следующие цвета:

- *Красный*: для указанного объекта, зоны, вещи/инженерной системы присутствуют сообщения с типом Критично (Critical);
- *Оранжевый*: для указанного объекта, зоны, вещи / инженерной системы присутствуют сообщения с типом Важно (Major);
- *Жёлтый*: для указанного объекта, зоны, вещи/инженерной системы присутствуют сообщения с типом Внимание (Warning);
- *Серый*: для указанного объекта, зоны, вещи/инженерной системы отсутствуют сообщения указанного типа.

Через *контекстное меню* инцидента можно сменить его статус или добавить **комментарий**. Предусмотрены следующие варианты изменения статусов инцидента:

- статус *ACTIVE* может быть изменен на *IN\_WORK* и *CLOSE*;
- статус *IN\_WORK* может быть изменен на *PAUSE* и *CLOSE*;
- статус *PAUSE* может быть изменен на *IN\_WORK*.

Через *контекстное* меню Объекта (см. рисунок: [Контекстное меню объекта\)](#page-12-0) можно открыть *дополнительную вкладку* с его **Панелью мониторинга**, **Панелью управления**, либо информацией о **свойствах объекта**.

<span id="page-12-0"></span>

|      |                | $O$ T $\boxplus$ $C$<br>∩             |
|------|----------------|---------------------------------------|
|      |                |                                       |
| 5004 | $\mathbf{0}$   |                                       |
| 2120 | $\overline{0}$ |                                       |
| 1218 | $\Omega$       | Панель мониторинга                    |
| 1666 | 0              | Панель управления<br>Свойства объекта |

*Рисунок 11. Контекстное меню объекта*

#### **Панель мониторинга**

Вкладка **«Панель мониторинга»** (см. рисунок: [Сводная инфопанель мониторинга](#page-13-0))

#### идентична вкладке **«Инфопанель»** пункта меню **«Объект»**.

<span id="page-13-0"></span>

| - Статус объекта                                  |                                                         |                                                                                        |                                                 |          |
|---------------------------------------------------|---------------------------------------------------------|----------------------------------------------------------------------------------------|-------------------------------------------------|----------|
| [ИК] Температура<br>$\bullet$<br><b>B HOPME</b>   | [ИК] Влажность<br>$\pm$ $\Phi$<br>$\bullet$<br>ВНИМАНИЕ | ИНДЕКС КОМФОРТА<br>$\pm$ $\Phi$                                                        | [ИК] Освещенность<br>$\circledcirc$<br>ВНИМАНИЕ | $i \Phi$ |
| [ИК] Зашумленность<br>$\bullet$<br><b>B HOPME</b> | $\pm$ 0<br><b>•</b> [ИК] Углекислый газ                 | $\pm$ 0                                                                                | <b>6</b> [ИК] Качество воздуха                  | $i \Phi$ |
|                                                   |                                                         | СОСТОЯНИЕ ЗОН                                                                          |                                                 |          |
| <b>6</b> [Кафе] Статус                            |                                                         | [Зона клиентов (магазин)] Статус<br>$i \Phi$<br>$\circledcirc$<br><b>B HOPME</b><br>т, |                                                 | $i \Phi$ |

*Рисунок 12. Сводная инфопанель мониторинга*

#### **Панель управления**

Вкладка **«Панель управления»** (см. рисунок: [Сводная инфопанель управления\)](#page-13-1) идентична вкладке **«Панель управления»** пункта меню **«Объект»**.

<span id="page-13-1"></span>

|                                       | - Управление внешним освещением и рекламным блоком                                                   |                                                                                                    |        |                                                                             |                |                                                                                    |
|---------------------------------------|----------------------------------------------------------------------------------------------------|----------------------------------------------------------------------------------------------------|--------|-----------------------------------------------------------------------------|----------------|------------------------------------------------------------------------------------|
| [Рекламный блок] Автоматический режим |                                                                                                    |                                                                                                    |        |                                                                             | 26.09.22 05:33 | 26.09.22 11:33<br>$iC \equiv$<br>$\sim$                                            |
|                                       |                                                                                                    |                                                                                                    | 6,000  |                                                                             |                |                                                                                    |
|                                       |                                                                                                    |                                                                                                    | 5.500  |                                                                             |                |                                                                                    |
|                                       |                                                                                                    |                                                                                                    | 4,500  |                                                                             |                |                                                                                    |
|                                       |                                                                                                    |                                                                                                    | 3,500  |                                                                             |                |                                                                                    |
|                                       |                                                                                                    |                                                                                                    | 3,000  |                                                                             |                |                                                                                    |
|                                       |                                                                                                    |                                                                                                    | 2.000  |                                                                             |                |                                                                                    |
|                                       |                                                                                                    |                                                                                                    | 1,500  |                                                                             |                |                                                                                    |
|                                       |                                                                                                    |                                                                                                    | 500    |                                                                             |                |                                                                                    |
| [Реклама] Питание в авторежиме        | [Реклама] Питание в ручном режиме                                                                    |                                                                                                    |        |                                                                             |                |                                                                                    |
|                                       |                                                                                                    |                                                                                                    |        |                                                                             |                |                                                                                    |
|                                       |                                                                                                    |                                                                                                    |        |                                                                             |                |                                                                                    |
|                                       |                                                                                                    |                                                                                                    |        |                                                                             |                |                                                                                    |
|                                       | [Рекламный блок] Фотореле<br>ВЫКЛ/ВКЛ<br><b>B</b> <sub>ka</sub><br>**<br>$\oplus$<br>$\bullet$ BЫКЛ. | ВЫКЛ/ВКЛ<br><b>B</b> <sub>ka</sub><br>[Рекламный блок] Ручной режим<br>ВЫКЛ/ВКЛ<br>Bion (<br>一堂<br>$\bullet$ $B$ ЫКЛ. | $\Box$ | <b>ULLIVE</b><br>5,000<br>4,000<br>՟<br>2,500<br>1,000<br>$\infty$<br>06:00 |                | ∙© [Рекламный блок] Активная мощность<br>09:00<br>• Активная потребляемая мощность |

*Рисунок 13. Сводная инфопанель управления*

#### **Свойства объекта**

Вкладка **«Свойства объекта»** позволяет управлять параметрами и свойствами Объекта, которые зарегистрированы в системе, в разрезе всего перечня доступных функций.

Состоит из следующих разделов:

- **Паспорт**: общие сведения и настройки Объекта;
- **Управление**: управление вещами / инженерными системами на объекте;
- **События**: перечень сообщений для Объектов, зон, вещей / инженерных систем;
- **Устройства**: список подключённых к Объекту контроллеров, их устройств и каналов;

• **Зоны/Вещи**: структура зон и вещей и подключённого к Объекту оборудования.

#### **Паспорт**

Вкладка **«Паспорт»** содержит общие сведения об Объекте и основные параметры Объекта (см. рисунок: [Основные характеристики в паспорте Объекта\)](#page-14-0), идентичен разделу «Информация об объекте» пункта меню «Объект».

<span id="page-14-0"></span>

| <b>Jose / Beaux</b><br>Устройства<br><b><i><u>Racnopr</u></i></b> |                       |  |
|-------------------------------------------------------------------|-----------------------|--|
| Общие сведения                                                    |                       |  |
| Краткое наименование                                              |                       |  |
| Полное наименование                                               |                       |  |
| Координаты                                                        | à.<br>$\Rightarrow$   |  |
| Aspec.                                                            |                       |  |
| Часовой пояс                                                      | ֧                     |  |
| Комментарий                                                       | $\sim$                |  |
| Родительская рубрика                                              | $\sim$                |  |
| Cranyc obserts                                                    | Подключен             |  |
| Класс объекта                                                     |                       |  |
| Tem                                                               |                       |  |
| Oprotycypa                                                        | Lientparanaul/ Moorea |  |

*Рисунок 14. Основные характеристики в паспорте Объекта*

#### **Устройства**

Вкладка **«Устройства»** содержит список подключённых к Объекту *контроллеров*, их *устройств* и *каналов* (см. рисунок: [Свойства Объекта, раздел «Устройства»](#page-14-1)).

<span id="page-14-1"></span>

| <b><i><u>Tacriopr</u></i></b> | Устройства                                       |                                  | <b>Josep / Benze</b> |                                     |                        |        |                                 |                                         |       |                                                             |               |  |
|-------------------------------|--------------------------------------------------|----------------------------------|----------------------|-------------------------------------|------------------------|--------|---------------------------------|-----------------------------------------|-------|-------------------------------------------------------------|---------------|--|
|                               |                                                  |                                  | THE R. P. LEWIS      | CASSERVIA COMPANY PROPERTY          |                        |        |                                 | WELL-STOCKED TO THE                     |       |                                                             |               |  |
| <b>Устройства</b>             |                                                  |                                  |                      |                                     |                        |        |                                 |                                         |       | $\Box$ There is a set of                                    | 42/0          |  |
| O.                            |                                                  | displayName externalGlob citName |                      |                                     | Hannevoea id mqttTopic |        | mgttUri                         | citid                                   | Ten - | Наимнова. Контроллер Статус                                 | <b>Mozens</b> |  |
| O                             | ADCs                                             | 4b31b4c0-01. device              |                      | ADCs                                | 4b31b4c0-01.           |        |                                 | top://192.168. fd7b6c70-48 ADCs         |       |                                                             |               |  |
| O.                            | Discrete UO                                      | b512a1ba-1c., device             |                      | Discrete L/D                        | b532afiba-1c.          |        |                                 | top://192.168. fdTb6c70-48. Discrete UO |       |                                                             |               |  |
| O                             | Buzzer                                           | 1b4150ae-a7 device               |                      | fluzzer                             | 1b4150ae-a7            |        |                                 | top://192.168. fd7p6c70-48. Buzzer      |       |                                                             |               |  |
| C)                            | Network                                          | 875768e-51. device               |                      | Metwork                             | 875768e-51.            |        |                                 | top://192.168. td7b6c70-48. Network     |       | <b>Contract</b>                                             |               |  |
| Kinskhul                      |                                                  |                                  |                      |                                     |                        |        |                                 |                                         |       | <b>D</b> Room                                               | 42/0          |  |
| licom                         | displayNa externalGl citName<br>8424855- control |                                  | lope.                | Hammeda Id<br>8424855- http://1921- | mgtflopic mgttUni      | citàdi | deviceld<br>5da2b880- 35e510c5- | cycler .                                |       | readOnly Ten search Harosewood Ten search Floriousk y Zarla |               |  |
| Sunset                        | Tidowladd- control                               |                                  | Sunset               | 1doe6a82- hop:0792.1                |                        |        | 5da2b880  35e510c5              |                                         |       |                                                             |               |  |
|                               | Temperatu 4aa51af3- control                      |                                  | Temperatu            | 4aa51af3- top://192                 |                        |        | 5da2b880 35e510c5-              |                                         |       |                                                             |               |  |
| Sunrise                       | 54385040- control                                |                                  | Sunrise              | 54385060- top://T92.1               |                        |        | 5da2b880- 35e510c5-             |                                         |       |                                                             |               |  |

*Рисунок 15. Свойства Объекта, раздел «Устройства»*

На вкладке «Устройства» пользователю доступны следующие функции:

- Изменение данных о *контроллерах*, подключённых на объекте через соответствующее модальное окно карточки контроллера;
- Изменение данных об\_ устройствах\_ на контроллере через соответствующее модальное окно карточки устройства;
- Изменение данных о *каналах*, подключённых к устройствам через соответствующее

модальное окно карточки канала.

Первоначальное наполнение данных о контроллере, подключённых к нему устройствах и каналах, выполняется при помощи функции автоматического обнаружения (дискаверинга), используемой Администратором Системы в момент подключения к Системе нового Объекта.

#### **Зоны/Вещи**

Вкладка **«Зоны/Вещи»** содержит структуру зон и вещей (инженерных систем) и подключённого к Объекту оборудования (см. рисунок: [Свойства Объекта, раздел](#page-15-0) [«Зоны/Вещи»\)](#page-15-0).

Данная вкладка используется для *связывания зон, вещей* (логических объектов, созданных Администратором или пользователями Системы) *с каналами* (которые были обнаружены Системой в момент автоматического дискаверинга контроллеров, подключённых к Объекту).

Каналы могут быть связаны напрямую с Зоной или Вещью в зависимости от того, как именно располагаются соответствующие вещи / инженерные системы физически на Объекте.

<span id="page-15-0"></span>

| Список объектов                                   |                        | ×          |                          |                                                                                             |        |                                                                                                    |
|---------------------------------------------------|------------------------|------------|--------------------------|---------------------------------------------------------------------------------------------|--------|----------------------------------------------------------------------------------------------------|
| <b><i><u>Tacnoor</u></i></b><br><b>Nypolicina</b> | <b>Joseph F Bescon</b> |            |                          |                                                                                             |        |                                                                                                    |
| Зоны и вещи                                       | Tiong                  |            | $Q_{\rm c}$<br>$0 = 700$ | Оборудование                                                                                | flown. | $\mathcal{C}_{\mathbf{a}} = \left\{ \begin{array}{c} \mathcal{C}_{\mathbf{a}} \end{array} \right\}$<br>□日◎ノ目の |
| + Jansovol sunna                                  |                        | ۰          | O.                       | $\begin{array}{c c} \bullet & \bullet & \bullet \\ \bullet & \bullet & \bullet \end{array}$ |        | 10.1<br>日                                                                                                    |
| • Зона клиентов (кафе)                            |                        | ۰          | σ                        | $\bullet$                                                                                   |        | 日                                                                                                    |
| + 3c=a strewhis (Maratimo)                        |                        | ٠          | o                        |                                                                                             |        |                                                                                                    |
| $+$ Kabe                                          |                        | ٠          | a                        |                                                                                             |        |                                                                                                    |
| • Коммата персонала                               |                        | n.         | $\square$<br>U.          |                                                                                             |        |                                                                                                    |
| Корндор и комната персонала                       |                        |            | ۰                        |                                                                                             |        |                                                                                                    |
| - Электроконвекторы                               |                        |            | $\Box$                   |                                                                                             |        |                                                                                                    |
| Ch 3 AP energy L3                                 |                        | 2012.99042 | $\Box$                   |                                                                                             |        |                                                                                                    |
| Ch 3 Ipeak L3                                     |                        | $-0.19$    | $\Box$                   |                                                                                             |        |                                                                                                    |
| Ch 3 Irwa L3                                      |                        | 0.029      | $\square$                |                                                                                             |        |                                                                                                    |
| Ch3PL3                                            |                        | 0.14       | o                        |                                                                                             |        |                                                                                                    |
| Ch3PFL3                                           |                        | 0.02       | D.                       |                                                                                             |        |                                                                                                    |

*Рисунок 16. Свойства Объекта, раздел «Зоны/Вещи»*

На вкладке «Зоны / Вещи» пользователю доступны следующие функции управления:

- *Создание, изменение, удаление зон*, используя элементы управления в разделе **«Зоны»**;
- *Создание, изменение, удаление вещей*, используя элементы управления в разделе **«Вещи»**;
- *Связывание зон и вещей между собой*, выбирая зону в разделе **«Зоны»** и добавляя к ней вещи в разделе **«Вещи»**;
- *Связывание зон и каналов между собой*, выбирая зону в разделе «Зоны» и добавляя к ней один или несколько каналов в разделе **«Каналы зоны»**;

• *Связывание вещей и каналов между собой*, выбирая вещь в разделе «Вещи» и добавляя к ней один или несколько каналов в разделе **«Каналы вещи»**.

# **Группы объектов**

### **Назначение функционала**

Представление функционала мониторинга «Группы объектов» (см. рисунок: [Экранная](#page-16-0) [форма «Панель мониторинга»/«Группы объектов»\)](#page-16-0) отображает статистику по группам: число объектов, число зафиксированных активных инцидентов, аварий, нарушений и отклонений.

<span id="page-16-0"></span>

| WO                    |              | Группы объектов                                  |                 |                   |               |                      |              |         |              |
|-----------------------|--------------|--------------------------------------------------|-----------------|-------------------|---------------|----------------------|--------------|---------|--------------|
|                       |              | Bce                                              |                 |                   |               |                      |              |         |              |
| 0<br>Объекты на карте |              | Детализация по активным инцидентам               |                 |                   | Поиск         |                      | $\mathbb{Q}$ | $\odot$ | $T \equiv C$ |
| 粵<br>Рабочий стол     |              | Наименование •                                   | Объектов $\div$ | Инцидентов $\div$ | Аварий $\div$ | Нарушений $\ddot{=}$ |              |         |              |
| he i<br>Мониторинг    | $\sim$       | Bcero                                            | 3               | 3725              | 69            | 3656                 |              |         |              |
| Список объектов       |              | Центральный                                      | 3               | 3725              | 69            | 3656                 |              |         |              |
| Группы объектов       |              | Северо-Западный                                  | $\circ$         | $\circ$           | $\circ$       | $\circ$              |              |         |              |
|                       |              | Северо-Кавказский                                | $\circ$         | $\circ$           | $\circ$       | $\circ$              |              |         |              |
| <b>Объект</b>         |              | Сибирский                                        | $\circ$         | $\circ$           | $\circ$       | $\circ$              |              |         |              |
| ⚠<br>Инциденты        |              | Южный                                            | $\circ$         | $\circ$           | $\circ$       | $\mathbf 0$          |              |         |              |
| 甌<br>Аналитика        | $\mathbf{v}$ | Приволжский                                      | $\circ$         | $\circ$           | $\circ$       | $\circ$              |              |         |              |
| Ō<br>Отчеты           |              | Уральский                                        | $\circ$         | 0                 | $\circ$       | $\circ$              |              |         |              |
| ð<br>Справочники      | $\mathbf{v}$ | Дальневосточный                                  | $\circ$         | $\circ$           | $\circ$       | $\circ$              |              |         |              |
| ð<br>Шаблоны          | $\sim$       | Всего записей: 8 $\vert$ < 1<br>50 - на странице |                 |                   |               |                      |              |         |              |

*Рисунок 17. Экранная форма «Панель мониторинга»/«Группы объектов»*

### **Описание интерфейса**

Для доступа к группам объектов необходимо в основном меню веб-интерфейса Пользователя перейти в **Мониторинг › Группы объектов**. Нажатием на числе инцидентов открывается вкладка с подробным списком инцидентов данной группы (см. рисунок: [Список инцидентов группы объектов\)](#page-17-0).

<span id="page-17-0"></span>

|        |                  |   |                      |       |                                         | Поиск         |                              | $\alpha$   |
|--------|------------------|---|----------------------|-------|-----------------------------------------|---------------|------------------------------|------------|
| $\Box$ | ▲                | 圖 | Дата открытия $\div$ | Номер | Приоритет $\textstyle \mathop{\Bumpeq}$ | Статус        | КП                           | Адрес      |
| $\Box$ | ▲                |   | 28.09.2022 21:40:06  | 1229  | Критичный                               | <b>ACTIVE</b> | [Холодильная кам             | г. Москва, |
| $\Box$ | ▲                |   | 28.09.2022 21:20:32  | 2192  | Низкий                                  | <b>ACTIVE</b> | [Камера #36] Напи            | г. Москва, |
| $\Box$ | ▲                |   | 28.09.2022 21:00:15  | 2191  | Средний                                 | <b>ACTIVE</b> | [Стол #18] Холоди            | г. Москва, |
| O      | ▲                |   | 28.09.2022 19:32:27  | 1765  | Средний                                 | <b>ACTIVE</b> | [Витрина холодиль г. Москва, |            |
| $\Box$ | ▲                |   | 28.09.2022 19:12:15  | 2190  | Средний                                 | <b>ACTIVE</b> | [Витрина #48] Вып            | г. Москва, |
| $\Box$ | ▴                |   | 28.09.2022 17:26:53  | 2189  | Низкий                                  | <b>ACTIVE</b> | [Камера #36] Напи г. Москва, |            |
| $\Box$ | $\blacktriangle$ |   | 28.09.2022 15:53:40  | 2188  | Средний                                 | <b>ACTIVE</b> | [Стол #18] Холоди            | г. Москва, |
| $\Box$ | $\Delta$         |   | 30 00 3033 15.43.24  | 1220  |                                         | <b>ACTIVE</b> | $W$ <sub>o</sub>             | - Maguna   |

*Рисунок 18. Список инцидентов группы объектов*

Для каждого инцидента отображаются:

- уровень инцидента;
- флаг подтверждения инцидента (при подтверждении инцидента оператором отображается символ);
- дата открытия инцидента;
- порядковый номер инцидента;
- приоритет (*Низкий*, *Средний* или *Критичный*);
- статус (*ACTIVE*, *IN\_WORK*, *PAUSE*, *CLOSE*);
- наименование родительского КП (комплексного показателя);
- адрес Объекта.

В списке Событий принята цветовая индикация, индикатор уровня инцидента может принимать следующие цвета:

- *Красный*: для указанного объекта, зоны, вещи/инженерной системы присутствуют сообщения с типом Критично (Critical);
- *Оранжевый*: для указанного объекта, зоны, вещи / инженерной системы присутствуют сообщения с типом Важно (Major);
- *Жёлтый*: для указанного объекта, зоны, вещи/инженерной системы присутствуют сообщения с типом Внимание (Warning);
- *Серый*: для указанного объекта, зоны, вещи/инженерной системы отсутствуют сообщения указанного типа.

Через контекстное меню инцидента можно сменить его статус или добавить комментарий. Предусмотрены следующие варианты изменения статусов инцидента:

- статус *ACTIVE* может быть изменен на *IN\_WORK* и *CLOSE*;
- статус *IN\_WORK* может быть изменен на *PAUSE* и *CLOSE*;

• статус *PAUSE* может быть изменен на *IN\_WORK*.

### **Объект**

### **Назначение функционала**

Представление функционала мониторинга «Объект» позволяет *отслеживать состояние* Объекта, зарегистрированного в Системе, в разрезе иных Объектов, зон и вещей/инженерных систем в их составе (см. рисунок: [Экранная форма](#page-18-0) [«Мониторинг»/«Объект»\)](#page-18-0).

<span id="page-18-0"></span>

| $\bar{u}$      | 96                                                       | $\overline{2}$                         |                                                                                                   | ×                                                                   |
|----------------|----------------------------------------------------------|----------------------------------------|---------------------------------------------------------------------------------------------------|---------------------------------------------------------------------|
| ı              | Панель управления<br><b>Vingonaners</b>                  | 3                                      | 4                                                                                                 | $\overline{\phantom{a}}$                                            |
| $\blacksquare$ | - Статус объекта                                         |                                        | $\mathfrak{m}$                                                                                    |                                                                     |
| Ξ              |                                                          | <b><i>VIHALIKE KOMMONTA</i></b>        |                                                                                                   |                                                                     |
| $\bullet$      | ряд влажность<br><sup>9</sup> [40] Teameparypa<br>×<br>۰ | <b>DRI Oceaniemoche</b>                | C [MX] XI resourceutik ras-<br>C [Vic] Saughstennocra-                                            | $\sim$                                                              |
| в              |                                                          | <b>COCTORINE 30H</b>                   |                                                                                                   |                                                                     |
| $\mathbf{B}$   |                                                          |                                        |                                                                                                   |                                                                     |
|                | Dova Knee-roal Crany:                                    | Dows oneparopos) Cranyc<br>÷.          | ÷<br>Dova npelsoul Cranyc                                                                         |                                                                     |
|                |                                                          |                                        |                                                                                                   |                                                                     |
|                |                                                          | <b>COCTORING CACTEM</b>                |                                                                                                   |                                                                     |
|                | <sup>D</sup> (Recy 1) Cranyo                             | • Реклама и наружнее освещение) Статус | [Patiover ocesumer] Cranyc<br>$\frac{1}{2} \left( \frac{1}{2} \right) \left( \frac{1}{2} \right)$ |                                                                     |
|                |                                                          |                                        |                                                                                                   |                                                                     |
|                |                                                          |                                        |                                                                                                   |                                                                     |
|                | - [Микроклимат] Текущее состояние                        |                                        | 尻                                                                                                 | $\boldsymbol{z}$                                                    |
|                |                                                          | <b>30HA KAVEHTOB</b>                   |                                                                                                   |                                                                     |
|                | 9.10<br>δ<br>Texnepatypa<br>Влажность                    | 8.10.<br>Освещенность                  | Защумийнность<br>Углекислый газ<br>9.101<br>$\frac{1}{2}$                                         | $\frac{1}{2} \left( \frac{1}{2} \right) \left( \frac{1}{2} \right)$ |
|                | 70                                                       | Lx                                     |                                                                                                   | ppm                                                                 |
|                | 22<br>22                                                 | 349                                    | 61<br>611                                                                                         |                                                                     |
|                |                                                          |                                        |                                                                                                   |                                                                     |
|                | <b>ENDPORT</b>                                           | <b>ENDPORT</b>                         | <b>BROFINE</b><br><b>ENDPLAT</b>                                                                  |                                                                     |

*Рисунок 19. Экранная форма «Мониторинг»/«Объект»*

На вкладке **«Инфопанель»** мониторинг осуществляется на основе:

- Отслеживания индикаторов состояния **«Индекса комфорта»** в разрезе зон Объекта, в которых осуществляют свою деятельность сотрудники Заказчика (персонал) и/или находятся посетители;
- Отслеживания индикаторов состояния полного перечня зон Объекта, в том числе технических помещений;
- Отслеживания индикаторов превышения пороговых значений, установленных для различных типов измерений и закрепленных за ними комплексных показателей (например, освещенность, CO2, температура, уровень шума, влажность);
- Отслеживания параметров работы вещей (например, мониторинг текущего значения мощности каждого из основных потребителей электроэнергии на Объекте, состояние работы источников бесперебойного питания, датчиков протечки и т. п.);
- Отслеживания сообщений об изменении состояния комплексных показателей, настроенных для соответствующего Объекта, зоны, вещи/инженерной системы.

### **Описание интерфейса**

Для доступа к компоненту мониторинга «Объект» необходимо в основном меню вебинтерфейса Пользователя выбрать пункт **Мониторинг › Объект**. Интерфейс компонента

**«Мониторинг»/«Объект»** состоит из следующих функциональных частей (см. рисунок: [Экранная форма «Мониторинг»/«Объект»\)](#page-19-0):

<span id="page-19-0"></span>

| $n$ io    | $\mathcal{N}$<br><b>CASTLES</b>                         | $\overline{2}$                             |                                               | $\ddot{\cdot}$                                   |  |  |  |  |  |  |  |  |  |
|-----------|---------------------------------------------------------|--------------------------------------------|-----------------------------------------------|--------------------------------------------------|--|--|--|--|--|--|--|--|--|
|           | Панель управления<br><b>Vindonaners</b>                 | 3                                          |                                               | $\overline{\phantom{a}}$<br>4                    |  |  |  |  |  |  |  |  |  |
| $\circ$   | - Статус объекта                                        |                                            |                                               |                                                  |  |  |  |  |  |  |  |  |  |
| ø         |                                                         | <b><i>VINGERC KOMMONTA</i></b>             |                                               |                                                  |  |  |  |  |  |  |  |  |  |
| $\bullet$ | <sup>[790]</sup> Texneparypa<br>ряд влажность<br>$\sim$ | рлад Освещенность                          | C [40] Sauynmentoch-                          | [VK] YLNesucrush ras<br>۰<br>٠                   |  |  |  |  |  |  |  |  |  |
| ٠         |                                                         |                                            |                                               |                                                  |  |  |  |  |  |  |  |  |  |
| $\bullet$ | Dova Knee-roal Crany:<br>÷                              | Dows oneparopos) Cranyc                    | Dova npelsoul Cranyc<br>÷                     |                                                  |  |  |  |  |  |  |  |  |  |
|           |                                                         |                                            |                                               |                                                  |  |  |  |  |  |  |  |  |  |
|           | <sup>Dec</sup> a 1) Cranyo                              | [Реслама и наружнее освещение] Статус<br>۰ | [Рабочее освещение] Статус<br>кнопи<br>۰<br>٠ |                                                  |  |  |  |  |  |  |  |  |  |
|           |                                                         |                                            |                                               |                                                  |  |  |  |  |  |  |  |  |  |
|           | - [Микроклимат] Текущее состояние                       |                                            | s                                             | $\mathfrak{m}$                                   |  |  |  |  |  |  |  |  |  |
|           | <b>30HA K/MEHTOS</b>                                    |                                            |                                               |                                                  |  |  |  |  |  |  |  |  |  |
|           | a<br>9.10<br>Texnepatypa<br>Влажность                   | 9.10<br>Освещенность                       | 9.101<br>Зацумифоность                        | Углекислый газ<br>$\mathbb{R}$ $\circ$<br>$\sim$ |  |  |  |  |  |  |  |  |  |
|           | ю                                                       | x                                          | aß                                            | ppm<br>611                                       |  |  |  |  |  |  |  |  |  |
|           | 22<br>22                                                | 349                                        | 61                                            |                                                  |  |  |  |  |  |  |  |  |  |
|           | <b>ENDPORT</b>                                          | <b>Bridding</b>                            | <b>ANOTHE</b>                                 | <b>ENDPART</b>                                   |  |  |  |  |  |  |  |  |  |

*Рисунок 20. Экранная форма «Мониторинг»/«Объект»*

Где:

- Список выбора объекта контроля (рисунок: [Экранная форма «Мониторинг»/«Объект»](#page-19-0), *элемент №1*);
- Элемент навигации по объектам, зонам, вещам (рисунок: [Экранная форма](#page-19-0) [«Мониторинг»/«Объект»,](#page-19-0) *элемент №2*);
- Вкладки (рисунок: [Экранная форма «Мониторинг»/«Объект»,](#page-19-0) *элемент №3*): позволяют переключаться между доступными Пользователю инфопанелями;
- Секции (рисунок: [Экранная форма «Мониторинг»/«Объект»,](#page-19-0) *элемент №4*): иллюстрируют логическую группировку элементов на инфопанели;
- Виджеты (рисунок: [Экранная форма «Мониторинг»/«Объект»,](#page-19-0) *элемент №5*): графический виджет определённого типа, предварительно настроенный Администратором/Технологом Системы;
- Переход. Для разных типов виджетов позволяет: просмотреть перечень комплексных показателей, входящих в составной показатель, выведенный на виджет; выполнить переход на другую информационную панель (например, на инфопанель «Зоны»); отобразить детальный график телеметрии.

#### **Выбор объектов контроля и дерево зон/вещей**

*▼ Общее описание*

Список выбора Объектов представляет собой выпадающий список, содержащий названия Объектов контроля Заказчика. Данный список доступен при\_ нажатии кнопки\_ с изображением стрелки (см. рисунок: [Экранная форма «Мониторинг»/«Объект»,](#page-19-0) *элемент №1*).

Дерево зон/вещей представляет собой граф, узлами которого

являются:

- **Зона** логически выделенное помещение или абстрактная зона внутри Объекта. Например, «Кассовая зона» или «Клиентская зона»;
- **Вещь** физическая вещь или инженерная система, расположенная внутри определенной зоны в Объекте.

Дерево зон/вещей доступно при нажатии кнопки с изображением стрелки - *элемент № 2* на рисунке: [Экранная форма «Мониторинг»/«Объект».](#page-19-0)

Пример дерева зон/вещей представлен на рисунке ниже (см. рисунок: [Экранная форма](#page-20-0) [«Дерево зон/вещей»](#page-20-0)).

<span id="page-20-0"></span>

| Паняль управления<br><b>Vindonaners</b>                                                                                                    |                     |                                                                                                    | o.     |                                                  | ∕                    |
|----------------------------------------------------------------------------------------------------|---------------------|----------------------------------------------------------------------------------------------------|--------|--------------------------------------------------|----------------------|
| - Статус объекта                                                                                                    |                     | - Sola inventor<br>Köngmundved 1<br>Könzingvönes 2                                                                   | ۰<br>٠ |                                                  | $\overline{a}$       |
| C [VK] Teunepatypa<br>рес) влажность<br>$\sim$                                                                                                    | ÷                   | Sova onepandoos<br>- Sona novelsone<br>O Object in ordinate on the au                                                |        | C [W] Jauyunevoors<br>DVICI Углекислый газ<br>×. |                      |
| Dova case-roal Crany:<br>$\frac{1}{2} \sum_{i=1}^{n} \frac{1}{2} \left( \frac{1}{2} \sum_{i=1}^{n} \frac{1}{2} \right) \left( \frac{1}{2} \sum_{i=1}^{n} \frac{1}{2} \right)$ | <b>Bora</b> onesano | ACZV<br>Sunepus<br><b><i>Pain-boyce</i></b>                                                                          |        | <b>C</b> Dova rowbood Craryc                     |                      |
| <sup>D</sup> Beog 1) Craryo                                                                                                    | C Persona x ritos   | Octeuarire ton chierice in onece.<br>Patiover consumers<br>Circheira antecipoci-adicervia (tenza 1) .<br>Custom: FBC |        | C Patiower octessaved Craryo                     |                      |
| + [Микроклимат] Текущее состояние                                                                                                    |                     | Curruncillic                                                                                                    | ٠      |                                                  | ×                    |
| + [Инженерные системы] Текущее состояние                                                                                                    |                     | - Choefinal Inta                                                                                                    | ٠      |                                                  | ×                    |
| + [Электроснабжение] Текущее состояние                                                                                                    |                     |                                                                                                    |        |                                                  | $\ddot{x}$           |
| + [Электропотребление] Профили мощности                                                                                                    |                     |                                                                                                    |        |                                                  | $\ddot{\phantom{a}}$ |
| + (Водоснабжение)                                                                                                    |                     |                                                                                                    |        |                                                  | $\ddot{x}$           |
| + [Контроль доступа] Статус                                                                                                    |                     |                                                                                                    |        |                                                  | $\ddot{x}$           |

*Рисунок 21. Экранная форма «Дерево зон/вещей»*

В правой части списка Объектов отображается индикатор здоровья комплексного показателя, связанного с Объектом.

В правой части дерева зон/вещей отображается *индикатор здоровья комплексного показателя*, связанного с Зоной, Вещью/Инженерной системой соответственно.

*▼ Цветовая индикация*

Индикатор здоровья комплексного показателя может принимать одновременно один из следующих цветов:

- Красный: значение одного или нескольких (связанных) комплексных показателей находится в состоянии Критично (Critical);
- Оранжевый: значение одного или нескольких (связанных) комплексных показателей находится в состоянии Важно (Major);
- Жёлтый: значение одного или нескольких (связанных) комплексных показателей находится в состоянии Внимание (Warning);
- Зелёный: значение одного или нескольких (связанных) комплексных показателей находится в состоянии Нормально (Normal);
- Серый: для объекта, зоны, вещи / инженерной системы не создан ни один комплексный показатель.
- *▼ Функции управления*

Перемещение между компонентами дерева выполняется нажатием левой кнопки мыши на соответствующем узле дерева (Объекте, зоне, вещи / инженерной системе).

Далее в правой части экранной формы Система автоматически отобразит настроенный для Объекта и доступные Пользователю элементы.

#### **Инфопанель**

*▼ Общее описание*

Инфопанель содержит набор виджетов (см. рисунок: [Часть инфопанели мониторинга](#page-21-0) [объекта\)](#page-21-0), каждый из которых, в зависимости от типа виджета и его индивидуальных настроек, может отображать:

- *Состояние вещей и зон*: отображается в графическом виде, выводит цветовую индикацию состояния комплексного показателя, связанного с соответствующей зоной или вещью;
- *Показатели телеметрии*: например, температуры, влажности, освещённость, уровень CO2, уровень шума и т. п.
- *Графики потребления*: отражают потребление энергоресурсов с соответствующих счётчиков на объекте;
- *Графики телеметрии*: отображают значения телеметрии с соответствующих датчиков на Объекте.

<span id="page-21-0"></span>

| - Статус объекта                         |                    |                        |                                        |                                |                      |
|------------------------------------------|--------------------|------------------------|----------------------------------------|--------------------------------|----------------------|
|                                          |                    |                        | <b><i>VINGERC KOMBOPTA</i></b>         |                                |                      |
| C [MI] Texneparypa<br>÷                  | pts) huoosoch<br>۰ |                        | ряд бонщенность                        | C [292] Jauguarescorn<br>٠     | C [M] Усинокслый газ |
|                                          |                    |                        | <b>COCTORIGNE 30H</b>                  |                                |                      |
| Does covered Crary:                      | $\alpha$           | Does oneparopos Chanyc |                                        | Dows nowhered Cranyc<br>÷      |                      |
|                                          |                    |                        | <b>COCTORISME CACTEM</b>               |                                |                      |
| <b>O</b> Bent Il Cranyo                  |                    |                        | • Реклама и наружнее освещение) Статус | Palover ocasupore) Ctaryc<br>÷ |                      |
| + (Микроклимат) Текущее состояние        |                    |                        |                                        |                                |                      |
| + (Инженерные системы) Текущее состояние |                    |                        |                                        |                                |                      |
| + [Электроснабжение] Текущее состояние   |                    |                        |                                        |                                |                      |
| + (Электропотребление) Профили мощности  |                    |                        |                                        |                                |                      |

*Рисунок 22. Часть инфопанели мониторинга объекта*

#### *▼ Цветовая индикация*

Цветовая индикация задаётся в каждом отдельном виджете Пользователем с ролью в

Системе, у которой есть доступ к изменению настроек виджетов и инфопанелей, на которых они расположены.

*▼ Функции управления*

Все отображаемые на инфопанели виджеты, выводящие графики потребления или телеметрии, являются интерактивными и позволяют Пользователю изменять масштаб просмотра данных, зажимая и перемещая левую кнопку мыши на панно графика.

#### **Панель управления**

*▼ Общее описание*

Содержит набор виджетов, каждый из которых, в зависимости от настроек и типа виджета, может отображать значение телеметрии, получаемое от датчика, напрямую или косвенно относящегося к определённой вещи или инженерной системе (например, значение температуры с датчика, установленного в кондиционере), а также выводит переключатель режима управления (например, позволяющий имитировать работу реле включения/выключения кондиционера).

Панель управления позволяет Пользователю выполнять управляющие воздействия над вещами/инженерными системами (см. рисунок: [Экранная форма «Панель управления](#page-22-0) [объекта»](#page-22-0)).

<span id="page-22-0"></span>

| sio                                                   | <b>Viviponavers</b>                                                                                                    |                        | $\sim$<br>comments of                                                                            | ×<br>ASSESSESSMENT T<br>$\overline{\phantom{a}}$                                                                                                    |
|-------------------------------------------------------|----------------------------------------------------------------------------------------------------|------------------------|--------------------------------------------------------------------------------------------------|----------------------------------------------------------------------------------------------------|
| $\bullet$<br>E<br>$\blacksquare$<br>п<br>$\mathbf{E}$ | - Управление рекламой и наружним освещением<br>[Реклама и наружнее освещение] Статус<br>Реклама и наружнее освещение<br>Велижним                                             | Панель управления<br>٠ | $\alpha$<br>03.03.2021 14:38                                                                     | $\ddot{x}$<br>WASHIM (9) 31 43<br>Achievas woupochs<br>WHERE AND THE<br>anna.<br>1074<br>٠<br><b>TAY</b>                                                                                                    |
|                                                       | <b>BaltiMordware</b><br>+ Управление рабочим освещением                                                                                                    | ٠                      | 03.03.2021 13:53                                                                                 | $\mathcal{L}_{\text{tot}}^{\text{Hil}}$<br><b>DOM:</b><br>14<br><b>SOF</b><br>torse.<br><b>Stiel</b><br>1605<br>1433.<br><b>SAM</b><br><b>SEAR</b><br>355<br>3446<br>+ Fremme e-seppenno accommod<br>×                                                                                                    |
| $\Box$                                                | - Управление кондиционером зоны клиентов<br>(Зона клиентов) Кондиционер<br>Botown, 179<br>Schooln, 201<br>белометь, 22°<br>Включить, 24°<br>Вентилипор, авто<br>BaltiMortman | ٠<br>٠<br>p.           | 01.03.2021 15:45<br>03.03.2021 15:45<br>03.03.2021 15:46<br>03.03.2021 15:46<br>03.03.2021 15:47 | ×<br>s<br>$-$ 2553.047 $\overline{D}$<br>$\frac{1}{2}$<br>STRAIN STAT<br>B<br>Активная мощность<br>$\frac{1}{2} \left( \frac{1}{2} \right) \left( \frac{1}{2} \right) \left( \frac{1}{2} \right)$<br>-<br>11<br>1,3<br>$\overline{a}$<br>4.94<br>Artist<br>4.50<br>Температура<br>B.<br><b>Brackford</b><br>11.67<br>pent.<br>34ml<br>TA CO.<br>3000<br><b>START</b><br>200<br>A Day common |

*Рисунок 23. Экранная форма «Панель управления объекта»*

*▼ Функции управления*

Отображаемые на инфопанели виджеты, выводящие имитацию выключателей реле, являются интерактивными и позволяют Пользователю включать/выключать соответствующую вещь / инженерную систему или менять режим её работы (например, меняя энергопотребление или иные параметры работы вещи/инженерной системы, если это предусмотрено настройками канала управления, связанного с выбранным виджетом).

#### **Измерения**

*▼ Общее описание*

Вкладка «Измерения» становится доступна для Пользователя при выборе Зоны/Вещи в дереве мониторинга Объекта контроля (см. рисунок: [Действие для отображения вкладки](#page-23-0) [«Измерения»](#page-23-0)).

<span id="page-23-0"></span>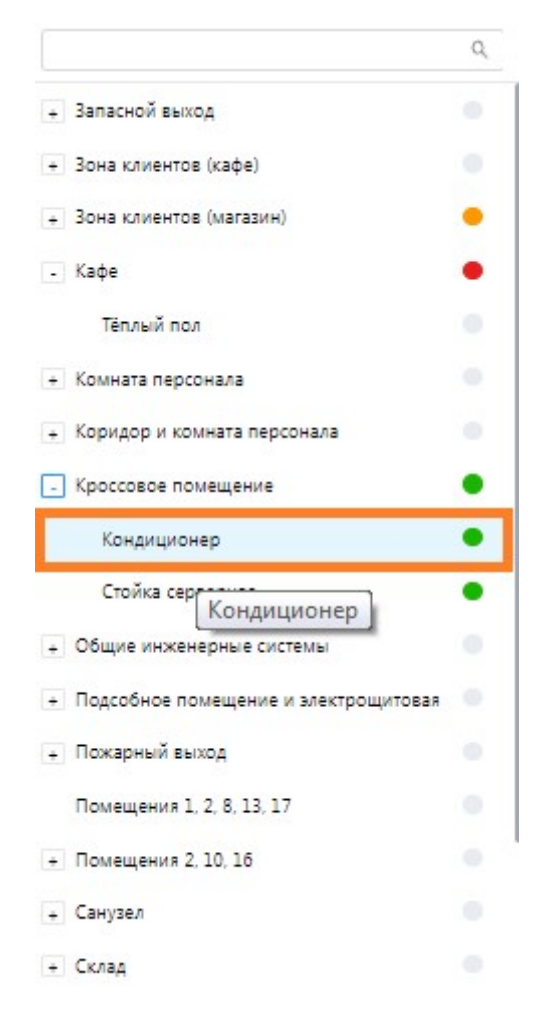

*Рисунок 24. Действие для отображения вкладки «Измерения»*

Данная вкладка содержит полный набор измерений, связанных с выбранной зоной (см. рисунок: [Пример графика телеметрии для измерения](#page-23-1)).

<span id="page-23-1"></span>

| ANY MOVIES: Manager and Printers against 11 | Кроссовое помещение • | Кондиционер                |        |                                                  |       |       | ×                                  |
|---------------------------------------------|-----------------------|----------------------------|--------|--------------------------------------------------|-------|-------|------------------------------------|
| Панель управления<br>Инфольным              | Измерения             |                            |        |                                                  |       |       |                                    |
| Ch 1 AP energy L1                           | 06-07-2022 14:06      | 06-07-2022 17:06<br>$\sim$ | $\Box$ |                                                  |       |       | $\mathbb{H} \ \equiv \ \mathbb{C}$ |
| Ch 1 Ipeak L1                               |                       |                            |        |                                                  |       |       |                                    |
| Ch 1 Irms L1                                | 3,283                 |                            |        |                                                  |       |       |                                    |
| Ch1PL1                                      | 3,282                 |                            |        |                                                  |       |       |                                    |
| Ch 1 PF L1                                  | 3,281                 |                            |        |                                                  |       |       |                                    |
| Ch 1 Phase angle L1                         | 3,280                 |                            |        |                                                  |       |       |                                    |
| ChiQLI                                      | De.                   | 14:10                      | 15:00  | 15:30                                            | 16:00 | 16:30 | 17:00                              |
| Ch 1 RP energy L1                           |                       |                            |        | Текущее значение: 3283.21191 06.07.2022 17:08:18 |       |       |                                    |
| C51511                                      |                       |                            |        |                                                  |       |       |                                    |

*Рисунок 25. Пример графика телеметрии для измерения*

*▼ Функции управления*

Пользователю доступны следующие функции управления:

- *Переключение* между каналами телеметрии, используя список доступных каналов в левой части вкладки «Измерения»;
- *Изменение масштаба* просмотра данных на графики, зажимая и перемещая левую кнопку мыши на панно графика;
- *Выбор временного периода просмотра* данных на графике, используя компонент выбора периода в верхней левой части графика.

#### **Информация об объекте**

#### *▼ Общее описание*

Вкладка **«Информация об объекте»** содержит следующие сведения об объекте контроля:

- Раздел **«Общие сведения»** содержит:
	- *Краткое наименование Объекта*: логическое имя Объекта (например, Отделение банка по адресу …);
	- *Полное наименование*: полное наименование Объекта;
	- *Координаты*: широту и долготу географических координат физического местоположения объекта;
	- *Адрес*: полный фактический адрес местоположения Объекта;
	- *Часовой пояс*: выбранный из справочника часовой пояс, по которому рассчитываются атрибуты типа «дата/время» для выбранного Объекта;
	- *Комментарий*: дополнительная информация об Объекте;
	- *Родительская рубрика*: логический рубрикатор Объекта;
	- *Статус объекта*: отображает статус Объекта (активен / не активен);
	- *Класс объекта*: принадлежность объекта к определенному классу;
	- *Тип*: отображает принадлежность Объекта к определенному типу (например, Магазин, Центральный офис, Склад и т. п.);
	- *Оргсруктура*: принадлежность Объекта оргструктуре;
- Раздел **«Настройки»** содержит:
	- *Среднее количество сотрудников в смене (чел.)*: отображает абсолютное значение среднего количества сотрудников в смене, которые работают на территории Объекта;
	- *Площадь Объекта (кв. м.)*: отображает суммарную площадь объекта, для последующего расчёта на её основе показателей энергопотребления на м2;
	- *Торговая площадь (кв. м.)*: отображает суммарную торговую площадь Объекта, для последующего расчёта на её основе показателей энергопотребления на м2 торговой площади;
	- *Планируемое электропотребление (кВт\*ч/мес.)*: отображает суммарное

планируемое электропотребление на Объекте за месяц;

- *Критически высокое электропотребление (кВт\*ч/мес.)*: отражает потребление электричества на объекте за месяц, превышение которого должно отслеживаться при мониторинге состояния энергоресурсов Объекта;
- *Планируемое потребление воды (м3)*: отображает нормальный порог потребления воды на Объекте за месяц;
- *Критически высокое потребление воды (м3)*: отображает суммарное (холодное плюс горячее) потребление воды на Объекте за месяц, превышение которого должно отслеживаться при мониторинге состояния энергоресурсов Объекта;
- Раздел **«Ответственные лица»** содержит список контактов специалистов, ответственных за эксплуатацию объекта;
- Раздел **«Время работы объекта»** содержит расписание работы Объекта в виде набора пар времён суток: на каждый день недели задается время начала и время окончания;
- Раздел **«Подрядчики»** содержит список компаний-подрядчиков и контакты их специалистов;
- Раздел **«Тарифы»** содержит список тарифов на коммунальные услуги для заданных календарных периодов;
- Раздел **«Режимы работы показателей»** содержит список режимов работы Объекта в следующем виде: для каждого из возможных режимов задается до 7 времён включения этого режима (одно включение в каждый день недели), включение определённого режима в некоторый день недели означает, в том числе, окончание выключение всех других режимов.

*▼ Функции управления*

В зависимости от прав доступа пользователю доступны следующие *функции*:

- Изменение значений раздела **«Настройки»**;
- Добавление, изменение и удаление контактов раздела **«Ответственные лица»**;
- Добавление, изменение и удаление строк в разделе **«Время работы объекта»**;
- Добавление, изменение и удаление контактов в разделе **«Подрядчики»**;
- Добавление, изменение и удаление строк в разделе **«Тарифы»**;
- Добавление, изменение и удаление строк в разделе **«Режимы работы показателей»**.

# <span id="page-26-0"></span>**6. Инциденты**

### **Назначение функционала**

Назначение функционала: возможность работы со списком зарегистрированных инцидентов.

### **Описание интерфейса**

*▼ Работа со списком инцидентов*

Для работы со списком инцидентов следует перейти в основном меню в **«Инциденты»**, далее откроется таблица, содержащая список инцидентов (см. рисунок: [Экранная форма](#page-27-0) [«Список инцидентов»](#page-27-0)). Для каждого инцидента отображаются:

- уровень инцидента;
- флаг подтверждения инцидента (при подтверждении инцидента оператором отображается символ );
- дата открытия инцидента;
- порядковый номер инцидента;
- приоритет;
- статус;
- наименование родительского КП;
- наименование родительского Объекта.

Через контекстное меню инцидента можно сменить его статус или добавить комментарий.

Предусмотрены следующие варианты изменения статусов инцидента:

- cтатус **ACTIVE** может быть изменен на **IN\_WORK** и **CLOSE**;
- cтатус **IN\_WORK** может быть изменен на **PAUSE** и **CLOSE**;
- cтатус **PAUSE** может быть изменен на **IN\_WORK**.

<span id="page-27-0"></span>

|        |                  |                                |       |                  |        |                               |            | Поиск.              |         | $\alpha$<br>T<br>田口 |
|--------|------------------|--------------------------------|-------|------------------|--------|-------------------------------|------------|---------------------|---------|---------------------|
| $\Box$ | $\Delta$         | Дата открытия ÷<br><b>Just</b> | Номер | Приоритет $\div$ | Статус | КП                            | Адрес      |                     |         |                     |
| $\Box$ | $\blacktriangle$ | 07.07.2022 14:32:12            | 1395  | Низкий           | ACTIVE | [Шкаф холодильны г. Москва,   |            |                     |         |                     |
| $\Box$ | ж                | 07.07.2022 13:11:09            | 1394  | Средний          | ACTIVE | [Витрина холодиль г. Москва,  |            |                     |         |                     |
| $\Box$ | $\blacktriangle$ | 07.07.2022 11:54:09            | 1393  | Средний          | ACTIVE | ЕВитрина холодиль г. Москва.  |            |                     |         |                     |
| п      | А                | 07.07.2022 10:45:15            | 1392  | Средний          | ACTIVE | [Витрина холодиль г. Москва,  |            | o de                |         |                     |
| $\Box$ | $\blacktriangle$ | 07.07.2022 10:28:23            | 677   | Критичный        | ACTIVE | [Зона операторов]  г. Москва, |            | <b>Manufacturer</b> |         |                     |
| o      | $\blacktriangle$ | 07.07.2022 07:34:20            | 676   | Критичный        | ACTIVE | [Подсобное поме               | г. Москва. | <b>SECURITY</b>     | IN_WORK | Сменить Статус      |
| o      | ж                | 07.07.2022 00:09:44            | 675   | Критичный        | ACTIVE | Камера низкого х              | г. Москва. |                     | CLOSE   | Добавить коментарий |
| $\Box$ | $\blacktriangle$ | 06.07.2022 21:51:17            | 674   | Критичный        | ACTIVE | [Холодильная каме г. Москва,  |            | <b>COLLEGE</b>      |         |                     |
| $\Box$ | $\blacktriangle$ | 06.07.2022 21:04:41            | 1391  | Средний          | ACTIVE | [Витрина холодиль г. Москва,  |            |                     |         |                     |
| $\Box$ | $\blacktriangle$ | 06.07.2022 19:23:22            | 1390  | Средний          | ACTIVE | [Витрина холодиль г. Москва,  |            |                     |         |                     |
| 日      | $\blacktriangle$ | 06.07.2022 19:12:22            | 673   | Критичный        | ACTIVE | [Холодильная каме г. Москва,  |            | <b>COLLEGE DE</b>   |         |                     |
| o      | $\blacktriangle$ | 06.07.2022 17:50:08            | 1389  | Средний          | ACTIVE | [Витрина холодиль г. Москва,  |            |                     |         |                     |
| $\Box$ | $\blacktriangle$ | 06.07.2022 16:00:42            | 1388  | Средний          | ACTIVE | [Витрина холодиль г. Москва,  |            |                     |         |                     |
| $\Box$ | $\blacktriangle$ | 06.07.2022 14:43:42            | 1387  | Средний          | ACTIVE | [Витрина холодиль г. Москва,  |            |                     |         |                     |
| $\Box$ | $\blacktriangle$ | 06.07.2022 11:49:54            | 672   | Критичный        | ACTIVE | [Зона операторов]  г. Москва, |            | <b>COLLEGE</b>      |         |                     |
| $\Box$ | $\blacktriangle$ | 06.07.2022 11:08:53            | 1386  | Средний          | ACTIVE | [Витрина холодиль г. Москва,  |            |                     |         |                     |
| 同      | $\blacktriangle$ | 06.07.2022 10:39:03            | 1667  | Низкий           | ACTIVE | [Камера #17] Сред г. Москва,  |            |                     |         |                     |

*Рисунок 26. Экранная форма «Список инцидентов»*

Предусмотрены следующие уровни инцидентов:

- **Авария**;
- **А** Нарушение;
- **А** Отклонение.

#### *▼ Работа с карточкой инцидента*

При двойном клике на инцидент в списке открывается карточка инцидента (см. рисунок: [Карточка инцидента\)](#page-28-0). В левой части карточки (секция **«Общие»**) отображены поля атрибутов, в правой (**«Детализация»**) – вкладки **«Статус КП»**, **«Комментарии»**, **«История»**.

<span id="page-28-0"></span>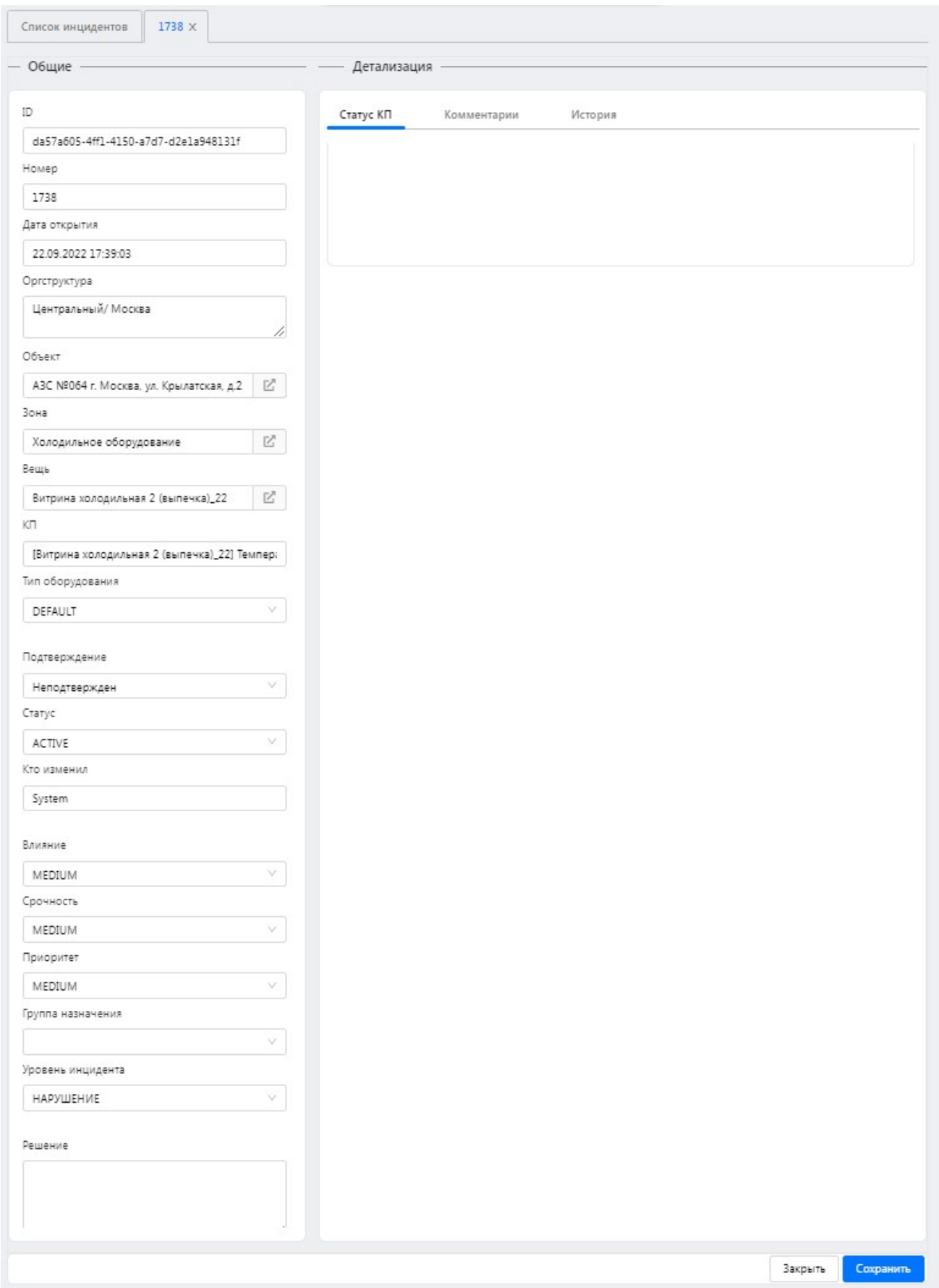

*Рисунок 27. Карточка инцидента*

При необходимости, оператор может изменить значения полей в секции **«Общее»**:

• **«Тип оборудования»** - выбрать из выпадающего списка одно из значений: *DEFAULT*, *THERMAL*, *REFRIGERATION*, *MECHANICAL*, *NON\_MECHANICAL*, *ELECTRICAL*, *WATER*, *METRICAL*;

- **«Подтверждение»** выбрать из выпадающего списка одно из значений: *ПОДТВЕРЖДЕН*, *НЕПОДТВЕРЖДЕН*;
- **«Статус»** выбрать из выпадающего списка одно из значений: *ACTIVE*, *IN WORK*, *PAUSE*, *CLOSE*;
- **«Влияние»** выбрать из выпадающего списка одно из значений: *LOW*, *MEDIUM*, *HIGH*, *CRITICAL*;
- **«Срочность»** выбрать из выпадающего списка одно из значений: *LOW*, *MEDIUM*, *HIGH*, *CRITICAL*;
- **«Приоритет»** выбрать из выпадающего списка одно из значений: *LOW*, *MEDIUM*, *HIGH*, *CRITICAL*;
- **«Группа назначения»** выбрать значение из выпадающего списка зарегистрированных пользовательских групп;
- **«Уровень инцидента»** выбрать из выпадающего списка одно из значений: *«АВАРИЯ»*, *«НАРУШЕНИЕ»*, *«ОТКЛОНЕНИЕ»*;
- **«Решение»** привести решение (текстовое поле).

В правой секции карточки инцидентов **«Детализация»**:

• во вкладке **«Статус КП»** доступен для диагностики список комплексных показателей, изменение статуса которых повлекло формирование инцидента (см. рисунок: [Вкладка](#page-29-0) [«Статус КП» карточки инцидента\)](#page-29-0), причём приводятся значения каналов измерения, участвующих в расчёте соответствующих показателей;

<span id="page-29-0"></span>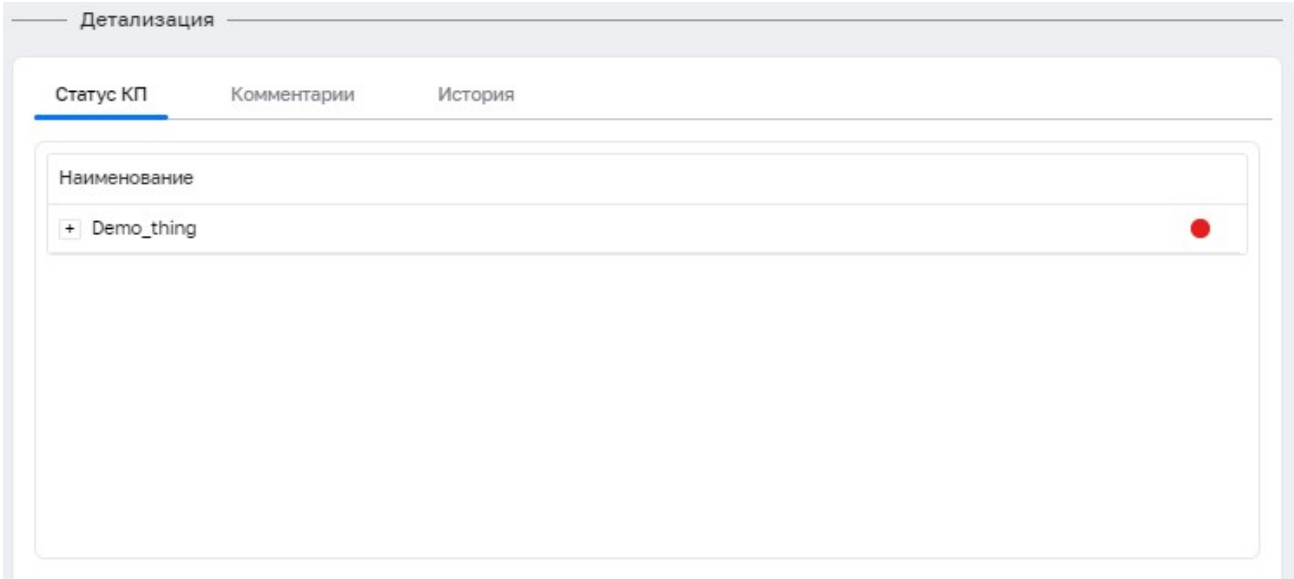

*Рисунок 28. Вкладка «Статус КП» карточки инцидента*

• во вкладке **«Комментарии»** доступны для просмотра ранее сделанные комментарии, также есть возможность задать новый комментарий (см. рисунок: [Вкладка](#page-30-0) [«Комментарии» карточки инцидента](#page-30-0));

<span id="page-30-0"></span>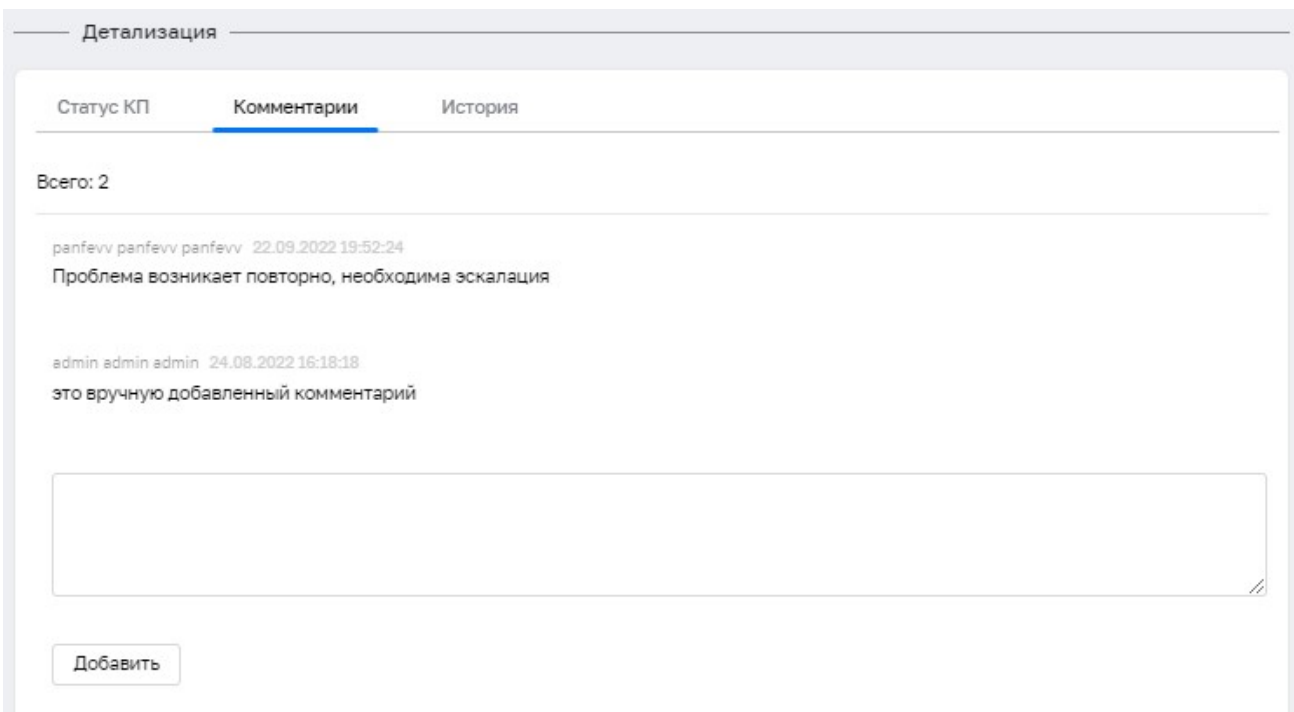

*Рисунок 29. Вкладка «Комментарии» карточки инцидента*

• во вкладке **«История»** отображается история изменений атрибутов инцидента (см. рисунок: [Вкладка «История» карточки инцидента](#page-30-1)).

<span id="page-30-1"></span>

| Детализация         |             |               |                  |         |          |           |           |
|---------------------|-------------|---------------|------------------|---------|----------|-----------|-----------|
| Статус КП           | Комментарии | История       |                  |         |          |           |           |
| Поиск               |             | $\alpha$      |                  |         |          |           |           |
| Дата изменения ≜    | Пользоват   | Статус        | Уровень и        | Влияние | Важность | Приоритет | Группа    |
| 23.08.2022 15:39:22 | System      | ACTIVE        | <b>ACCIDENT</b>  | LOW     | LOW      | LOW       |           |
| 24.08.2022 16:19:23 | System      | <b>ACTIVE</b> | <b>ACCIDENT</b>  | LOW     | LOW      | LOW       |           |
| 24.08.2022 17:51:07 | admin       | <b>ACTIVE</b> | <b>ACCIDENT</b>  | LOW     | LOW      | LOW       |           |
| 24.08.2022 17:51:09 | admin       | <b>ACTIVE</b> | <b>ACCIDENT</b>  | LOW     | LOW      | LOW       |           |
| 24.08.2022 17:51:30 | admin       | ACTIVE        | <b>ACCIDENT</b>  | LOW     | LOW      | LOW       |           |
| 24.08.2022 17:56:05 | admin       | <b>ACTIVE</b> | VIOLATION        | LOW     | LOW      | LOW       |           |
| 24.08.2022 17:56:15 | admin       | <b>ACTIVE</b> | <b>VIOLATION</b> | LOW     | LOW      | MEDIUM    |           |
| 24.08.2022 18:00:19 | admin       | <b>ACTIVE</b> | <b>VIOLATION</b> | MEDIUM  | MEDIUM   | MEDIUM    |           |
| 24.08.2022 18:00:33 | admin       | ACTIVE        | VIOLATION        | MEDIUM  | MEDIUM   | MEDIUM    |           |
| 14.09.2022 12:39:43 | dev         | <b>ACTIVE</b> | <b>VIOLATION</b> | MEDIUM  | MEDIUM   | MEDIUM    | Группа Де |
| 22.09.2022 22:26:17 | panfevv     | <b>ACTIVE</b> | VIOLATION        | MEDIUM  | MEDIUM   | MEDIUM    | Группа Де |

*Рисунок 30. Вкладка «История» карточки инцидента*

# <span id="page-31-0"></span>**7. Аналитика**

### **Назначение функционала**

Назначение функционала аналитики: данный функционал позволяет выполнять *визуальный анализ значений показателей* с возможностью их группировки на различных графиках в том виде, как это необходимо пользователю для конкретной задачи анализа.

Пользователь может настроить отображение нескольких диаграмм, на каждой из которых может присутствовать несколько графиков, причём каждый из них может отображать значения каналов, принадлежащих различным Объектам, и при этом графики на всех диаграммах будут иметь общую временную шкалу.

### **Описание интерфейса**

Для доступа к аналитике следует перейти в основном меню в **Аналитика › Анализ телеметрии**. Далее в поле **«Выбор каналов»** следует выбрать один или несколько Объектов (см. рисунок: [Экранная форма «Выбор объектов»](#page-31-1)).

<span id="page-31-1"></span>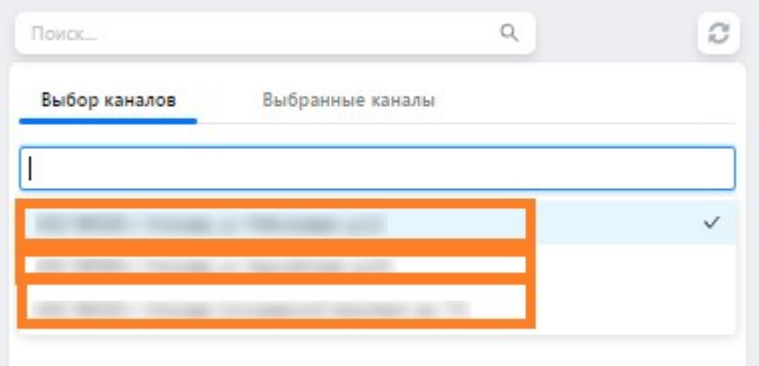

*Рисунок 31. Экранная форма «Выбор объектов»*

После выбора одного или нескольких объектов для каждого из них становится доступным дерево логической топологии (см. рисунок: [Экранная форма «Навигация в дереве](#page-31-2) [логической топологии»\)](#page-31-2).

<span id="page-31-2"></span>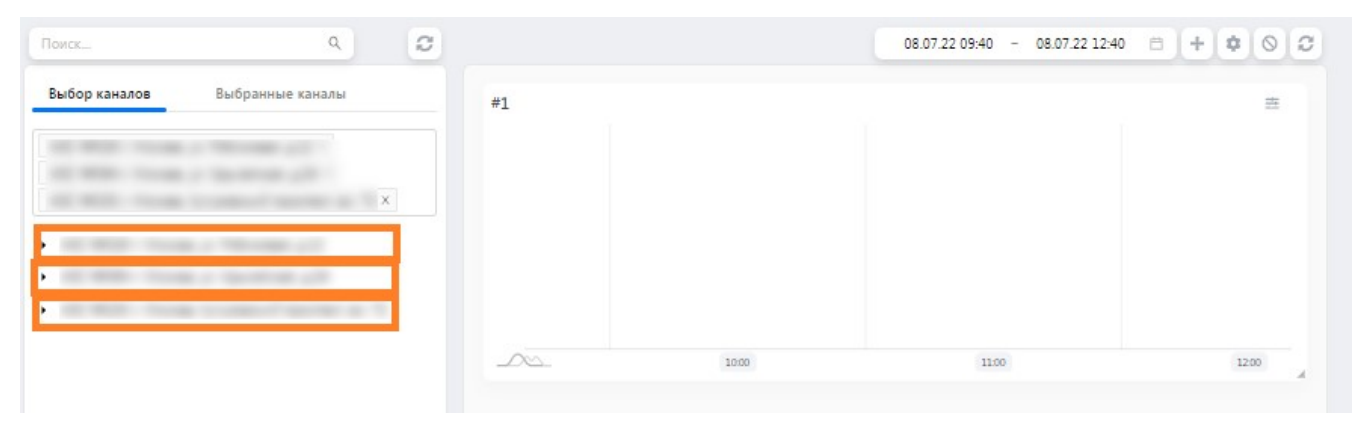

*Рисунок 32. Экранная форма «Навигация в дереве логической топологии»*

Далее следует выполнить навигацию и выбор каналов. Для отображения значений канала

следует нажать на кнопку **[ Вывести на график ]** (см. рисунок: [Экранная форма «Выбор](#page-32-0) [канала»\)](#page-32-0)

<span id="page-32-0"></span>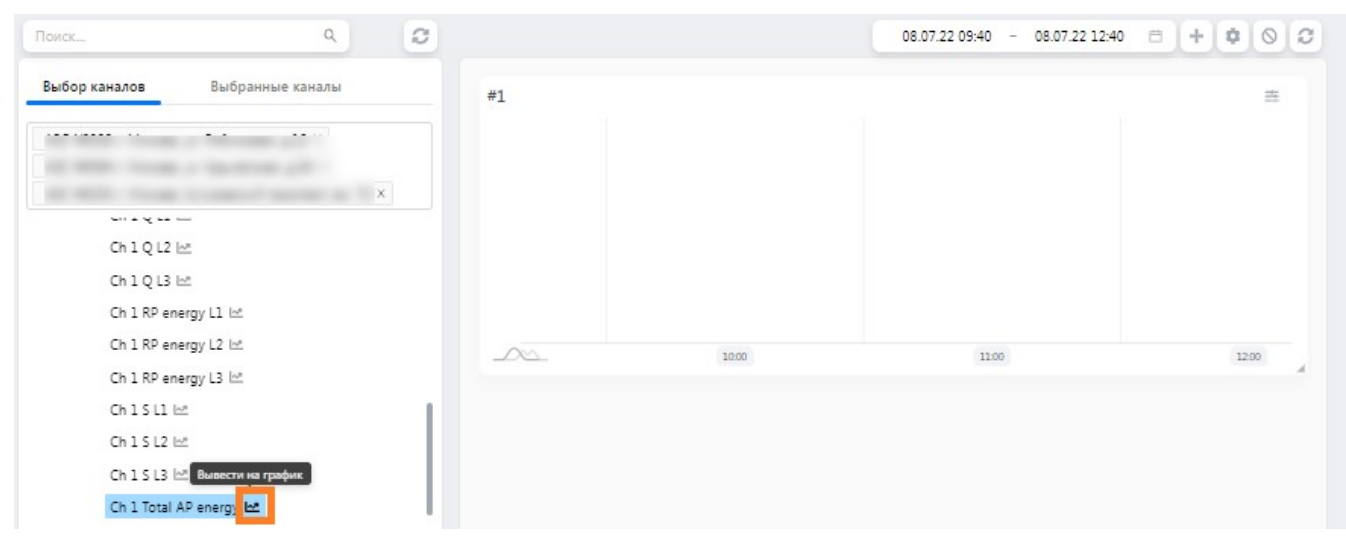

*Рисунок 33. Экранная форма «Выбор канала»*

По завершении процедуры выбора будет сформирована диаграмма, содержащая графики показателей для каждого из каналов (см. рисунок: [Экранная форма «Сформированная](#page-32-1) [диаграмма аналитики»\)](#page-32-1).

<span id="page-32-1"></span>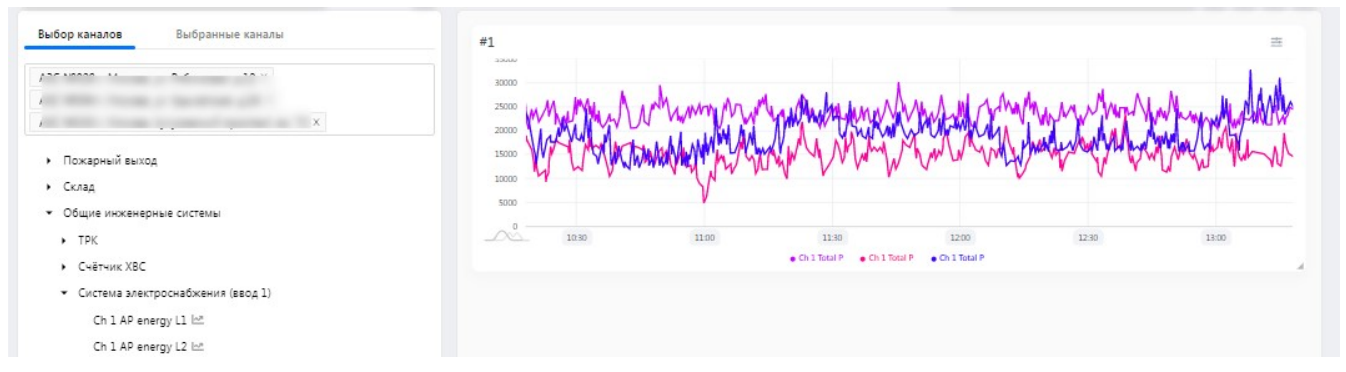

*Рисунок 34. Экранная форма «Сформированная диаграмма аналитики»*

При необходимости, можно создать новую диаграмму путём нажатия кнопки **[ + ]**, в появившемся диалоговом окне можно задать наименование для диаграммы (см. рисунок: [Экранная форма «Добавление диаграммы аналитики»](#page-32-2)).

<span id="page-32-2"></span>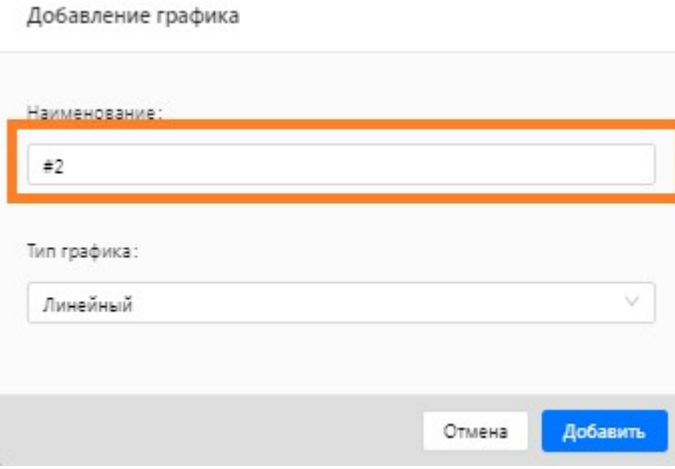

*Рисунок 35. Экранная форма «Добавление диаграммы аналитики»*

После повторения процедуры выбора канала для второй диаграммы должно появиться представление, аналогичное представленному на скриншоте (см. рисунок: [Экранная форма](#page-33-0) [«Сформированные диаграммы аналитики»\)](#page-33-0).

<span id="page-33-0"></span>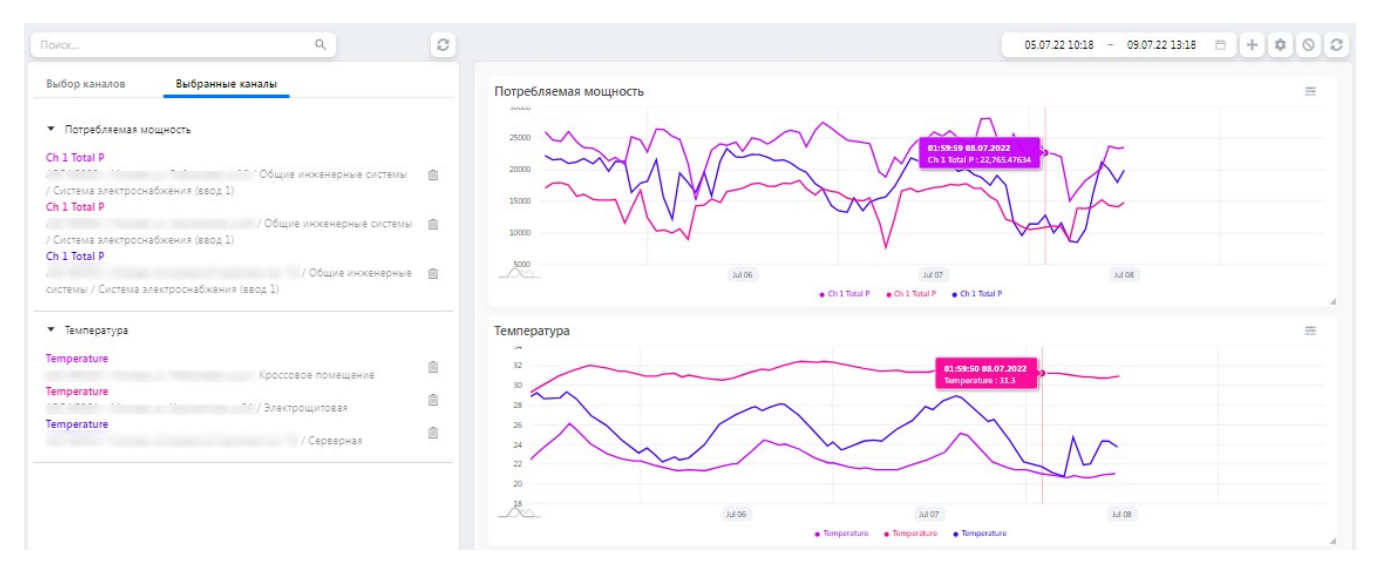

*Рисунок 36. Экранная форма «Сформированные диаграммы аналитики»*

# <span id="page-34-0"></span>**8. Список изменений документа**

• Добавлено описание процедуры смены пароля учетной записи пользователя